# mruby/c の RX210 StarterKit(Renesas)へのポーティング手順について

2018.6.10

しまねソフト研究開発センター

# 1.はじめに

mruby/c を Renesa 社製1chip CISC マイコン RX210 の StarterKit 上で動作させるための手順を記述する。

# 2.使用機材及び開発環境

2.1 使用機材

StarterKit R0K505210S003BE

windows 8.1

### 2.2 開発環境

cs+ for CC V6.01.00 (Renesas 社製 統合開発環境フレームワーク) cc-rx V.2.08.00 (Renesas 社製 c 言語コンパイラ)

e2 studio Version 6.2.0 (eclipse ベースの統合開発環境) gcc-4.8.4.201701-GNURX-ELF (Renesas 社公式の gcc )

# 3.開発環境の構築方法

3.1 cs+ for CC 構築

1.ダウンロードサイト

下記 URL のダウンロードから無償評価版を検索し、ダウンロードする。

ダウンロードに際しては、Renesas への ID 登録が必要となる。

https://www.renesas.com/ja-jp/products/software-tools/tools/ide/csplus.html

直接リンクは、下記であるが、バージョン UP 等により変更になる可能性が高いので上記 URL を推奨。 https://www.renesas.com/ja-jp/software/D4000575.html

2.インストール

1にてダウンロードした「CSPlus\_CC\_Package\_V60100.EXE」を実行する事により、統合開発環境及びcコンパイ ラがインストールされる。

このダウンロードファイルでは、RX の開発環境の他に、RH850 と RL78 の開発環境もインストール出来るが、 今回のポーティングには不要であるので、インストールしない。

なお、「Microsoft .NET Framework 4.5.2」 と「 Languege Pack 言語パック(日本語)」「Microsoft Visual C++ 2010 SP1 ランタイム」が入っていない場合には、 Microsoft 社のサイトからダウンロードしてインストールを行う。これ らのインストールに際して、再起動を要求されるため、再起動可能な状況でインストールを行う事を推奨する。

3.2 e2 studio 構築

1.ダウンロードサイト

下記 URL のダウンロードから無償評価版を検索し、ダウンロードする。

ダウンロードに際しては、Renesas への ID 登録が必要となる。

https://www.renesas.com/ja-jp/products/software-tools/tools/ide/e2studio.html

直接リンクは、下記であるが、バージョン UP 等により変更になる可能性が高いので上記 URL を推奨。

https://www.renesas.com/ja-jp/software/D4000675.html

c コンパイラに関しては、下記サイトからダウンロードする。 ダウンロード時には、本サイトに ID 登録する 必要が有る。 https://gcc-renesas.com/ja/rx-download-toolchains/ 今回は、「gcc-4.8.4.201703-GNURX-ELF.exe」 を選択した。

また、インストールする際にコードが必要となるので同時に取得しておく。

ログイン後に、上の方に出て来る「GNU Tools」にマウスを置くことにより出て来る「ダッシュボード」をクリックす る事により、コードが取得できる

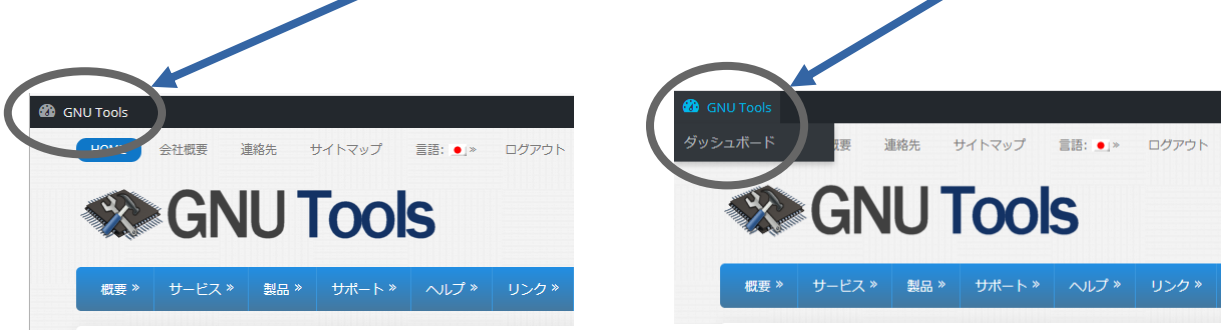

図 3.2.1-1 インストールコード取得

2.インストール

1にてダウンロードした「setup\_e2\_studio\_6\_2\_0.exe」を実行する事により、統合開発環境がインストールされる。

また、「Microsoft Visual C++ 2008 SP1 Runtime」「Microsoft Visual C++ 2010 SP1 Runtime」「Microsoft Visual C++ 2017 Runtime」などが入っていない場合には、 Microsoft 社のサイトからダウンロードしてインストールを行 う。これらのインストールに際して、再起動を要求される場合があるため、再起動可能な状況でインストールを 行う事を推奨する。

cコンパイラについては、「gcc-4.8.4.201703-GNURX-ELF.exe」 を実行する事によりインストールされる。 なお、e2studio インストールの中でダウンロードしインストールする事も可能である。

4.mruby/c インポート 今回は、最新版の mruby/c バージョン 1.1 を RX210 へインポートする。 ダウンロードは、下記より行う。 https://github.com/mrubyc/mrubyc/

また、mruby コンパイラは、バージョン 1.3 以降のが必須なため、合わせて下記よりダウンロードする。

http://www.s-itoc.jp/activity/research/mrubyc/mrubyc\_download/

なお、mruby/c の動作を確認する方法としては、itoc サイトにて公開されているチュートリアル1~3 が動く事を確 認することとする。

http://www.s-itoc.jp/activity/research/mrubyc/mrubyc\_tutorial/

4.1 CS+ と cc-rx と RX210 の環境への mruby/c インポート

4.1-1 Chapter01「LED 点滅」を CS+ と cc-rx と RX210 の環境で動かす

itoc チュートリアル「Chapter01「LED 点滅」」を参考にしつつ、ペリフェラル周りの設定を簡単に行う為、Renesas 社提供のドライバ FIT を使う

FIT ダウンロードサイト

https://www.renesas.com/ja-jp/products/software-tools/software-os-middleware-driver/softwarepackage/fit-rx210.html

itoc チュートリアル「Chapter01「LED 点滅 II

http://www.s-itoc.jp/activity/research/mrubyc/mrubyc\_tutorial/735

### 1.CS+で新規プロジェクトを作成する。

「ファイル」 -> 「新規作成」 -> 「新しいプロジェクト」を作成 を選択し、新規プロジェクトを作成する。

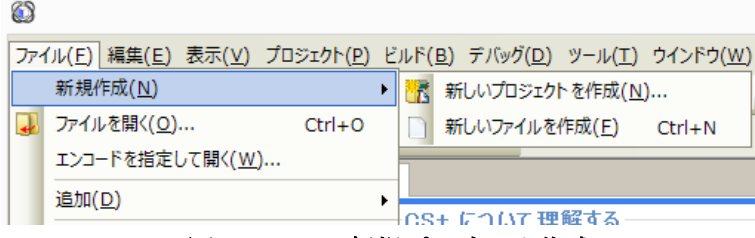

図 4.1-1.1-1 新規プロジェクト作成

2.「プロジェクト作成」画面が出るので、マイクロコントローラ欄に「RX」使用するマイクロコントローラ欄に「RX210」 「R5F5210BBxFP(100pin)」

品種名:R5F5210BBxFP 内蔵 ROM サイズ[K バイト]:1024 内蔵 RAM サイズ[バイト]:98304 追加情報:Package=PLQP0100KB-A

プロジェクトの種類欄に 「アプリケーション(CC-RX)」 プロジェクト名欄に 「FlashLED」(参考) とし、「作成」ボタンを押す。

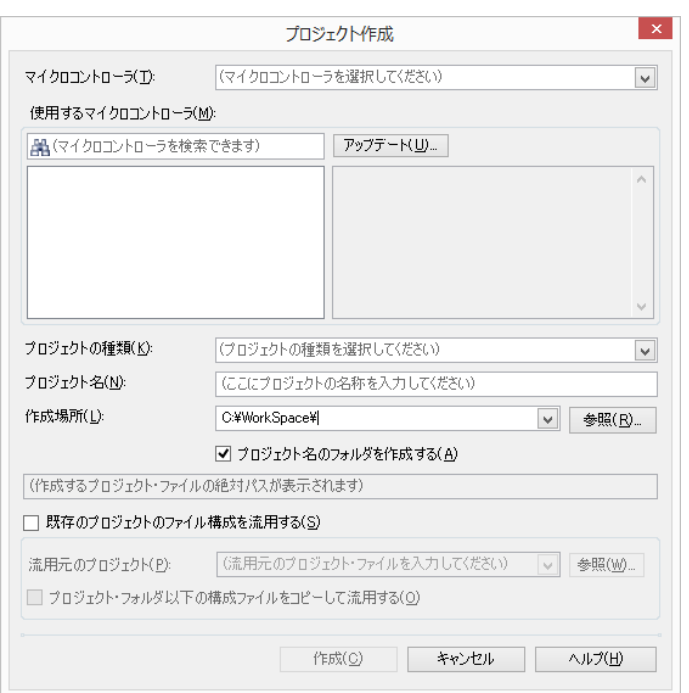

図 4.1-1.2-1 プロジェクト作成 設定前

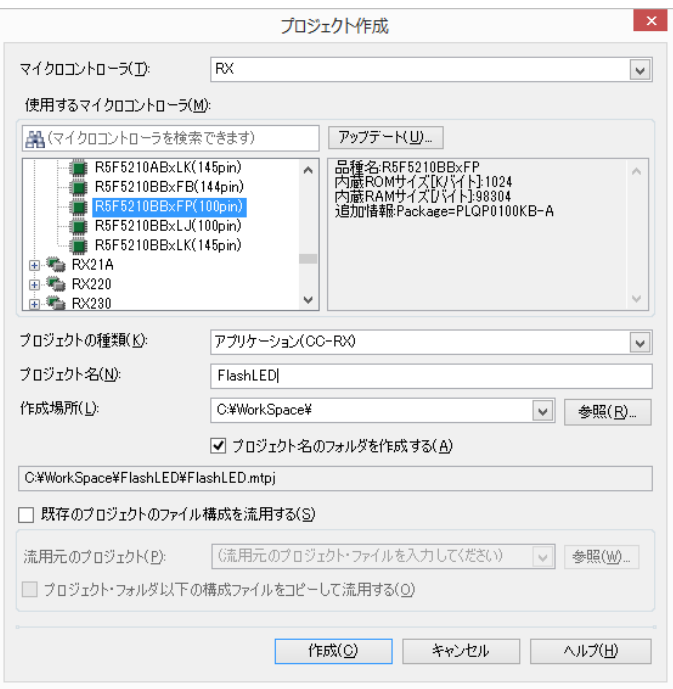

図 4.1-1.2-2 プロジェクト作成 設定後

3.新規プロジェクト「FlashLED」が作成されたので,CS+が正しく動作する事を確認する為、ビルドを行う。

「ビルド」 -> 「ビルド・プロジェクト」 を選択し、出力欄に「終了しました(成功:1 プロジェクト, 失敗:0 プロジェクト)」 が出る事を確認する。  $\mathbf{r}$ 

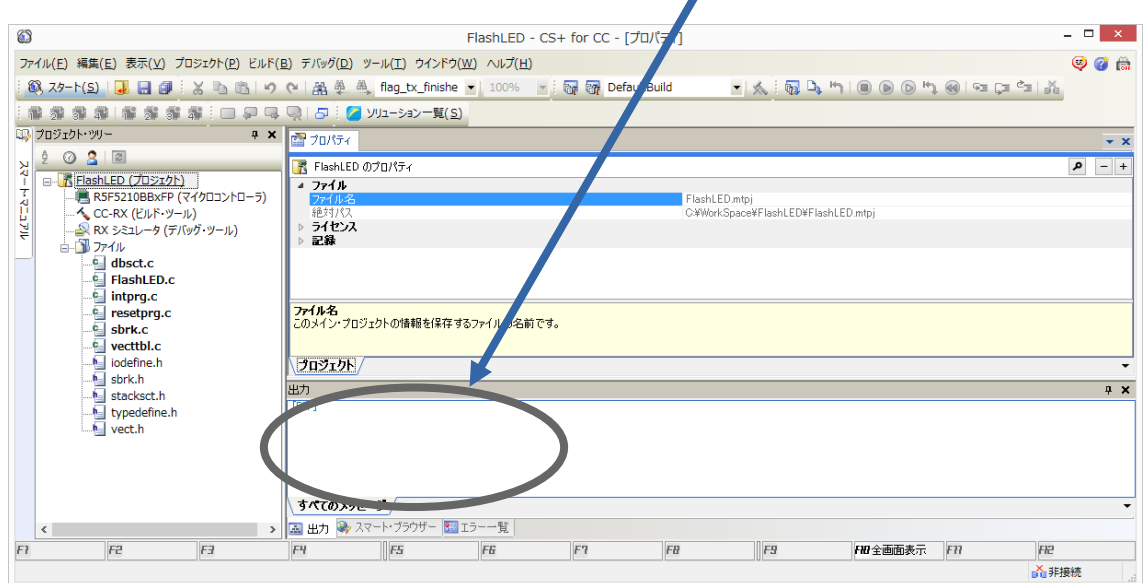

図 4.1-1.3-1 テストビルドの成否確認

4.mruby/c VM ソースコードを、プロジェクトへ追加

・mruby/c ソースコードを展開し、src フォルダー内の全ファイルを src フォルダーごとプロジェクトフォルダーに コピーする。

・src フォルダー内の hal\_psoc5lp フォルダーを hal にリネームする。

・src フォルダー内の hal\_posix フォルダーを消去する。

・「FlashLED」のフォルダーに配置する

・下記手順で、統合環境にプログラムを登録する。

プロジェクトツリーのファイルの下の所に、src フォルダーをドラッグ&ドロップする。

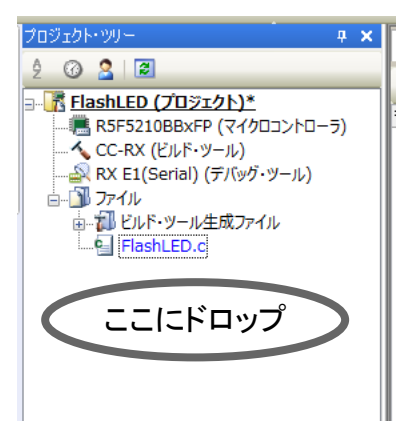

図 4.1-1.4-1 mruby/cソースコピー

下記の「ファイルとフォルダ追加」のダイアログが出るので、「検索するサブフォルダの階層数」を 10 に変更し 「OK」ボタンを押す。

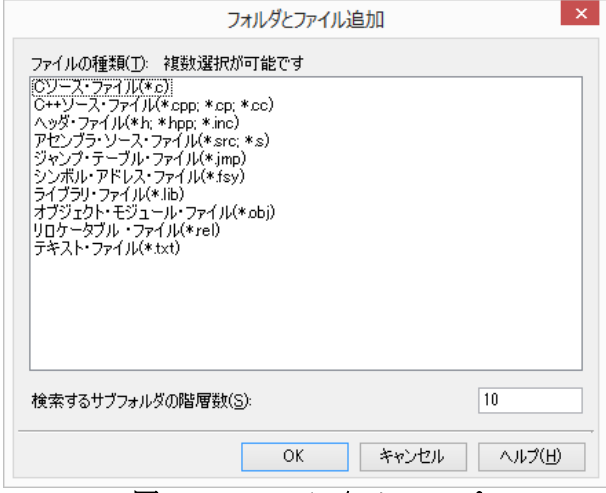

図 4.1.4-2 mruby/cソースコピー

5.mruby/c プログラムの作成及びコンパイル

チュートリアル「Chapter01「LED 点滅」」を参考に mruby/c プログラムの作成及びコンパイルを行い、 「sample1.c」を作成し、「FlashLED」のフォルダーに配置する。

6.FIT の登録

必要な FIT モジュールを登録する。

今回のデモでは、「ボードサポートパッケージ(BSP)」(R01AN1685)及び「I/O ポート(GPIO)」(「R01AN1721」)が必 要となる。

組込み方は、アプリケーションノート「R01AN1826」を参考にする。

### 7.「Flash.c」プログラムの変更

```
自動生成された「Flash.c」にボード初期化ルーチンとハードウエア対応ルーチン、mruby/c 起動ルーチンを組み
込む。
```
#### Flash.c

#include "src/mrubyc.h" //Contains prototypes for the GPIO driver

#include "sample1.c"

void main(void);

#define MEMORY\_SIZE (1024\*10) static uint8\_t memory\_pool[MEMORY\_SIZE];

//================================================================ /\*! オンボード SW 現在状態の読み込み

\*/ static void c\_sw1\_read(mrb\_vm \*vm, mrb\_value \*v)

{ SET INT RETURN(SW1): // SW1 define in FIT BSP rskrx210.h }

```
//================================================================
/*! オンボード LED ON/OFF
```
\*/ static void c\_led1\_write(mrb\_vm \*vm, mrb\_value \*v)

{ if( GET\_INT\_ARG(1) == 1 ) { LED1 = LED\_ON; // LED1 define in FIT BSP rskrx210.h } else {  $LED1 = LED_OFF;$ } }

#### //================================================================ /\*! HAL (別途説明します)

\*/ int hal\_write(int fd, const void \*buf, size\_t nbytes) { return 0; } int hal\_flush(int fd) { return 0; } void main() { hardware\_setup(); /\* Place your initialization/startup code here (e.g. MyInst\_Start()) \*/ mrbc\_init(memory\_pool, MEMORY\_SIZE); mrbc\_define\_method(0, mrbc\_class\_object, "sw1\_read", c\_sw1\_read); mrbc\_define\_method(0, mrbc\_class\_object, "led1\_write", c\_led1\_write); mrbc\_create\_task( sample1, 0 ); mrbc\_run();

 return 0; } /\* \* assert()関数で使われる。それを受けるため \*/ void abort(void) { LED0 = LED\_ON; // LED0 define in FIT BSP rskrx210.h }

8.hal.h の修正

ハードウエアレイヤーのルーチンである hal.h を修正する。

hal.h

#ifndef MRBC\_SRC\_HAL\_H\_ #define MRBC\_SRC\_HAL\_H\_

#ifdef \_cplusplu<mark>s</mark><br>extern "C" { #endif

/\*\*\*\*\* Feature test switches \*\*\*\*\*\*\*\*\*\*\*\*\*\*\*\*\*\*\*\*\*\*\*\*\*\*\*\*\*\*\*\*\*\*\*\*\*\*\*\*\*\*\*\*\*\*\*\*/ /\*\*\*\*\* System headers \*\*\*\*\*\*\*\*\*\*\*\*\*\*\*\*\*\*\*\*\*\*\*\*\*\*\*\*\*\*\*\*\*\*\*\*\*\*\*\*\*\*\*\*\*\*\*\*\*\*\*\*\*\*\*/

/\*\*\*\*\* Local headers \*\*\*\*\*\*\*\*\*\*\*\*\*\*\*\*\*\*\*\*\*\*\*\*\*\*\*\*\*\*\*\*\*\*\*\*\*\*\*\*\*\*\*\*\*\*\*\*\*\*\*\*\*\*\*\*/ #include "r\_gpio\_rx\_if.h"

/\*\*\*\*\* Constant values \*\*\*\*\*\*\*\*\*\*\*\*\*\*\*\*\*\*\*\*\*\*\*\*\*\*\*\*\*\*\*\*\*\*\*\*\*\*\*\*\*\*\*\*\*\*\*\*\*\*\*\*\*\*/ /\*\*\*\*\* Macros \*\*\*\*\*\*\*\*\*\*\*\*\*\*\*\*\*\*\*\*\*\*\*\*\*\*\*\*\*\*\*\*\*\*\*\*\*\*\*\*\*\*\*\*\*\*\*\*\*\*\*\*\*\*\*\*\*\*\*\*\*\*\*/

#ifndef MRBC\_NO\_TIMER # define hal\_init() ((void)0) # define hal\_enable\_irq() ((void)0) # define hal\_disable\_irq() ((void)0) # define hal\_idle\_cpu() ((void)0)

#else // MRBC\_NO\_TIMER # define hal\_init() ((void)0) # define hal\_enable\_irq() ((void)0) # define hal\_disable\_irq() ((void)0) # define hal\_idle\_cpu() ( R\_BSP\_SoftwareDelay(1, BSP\_DELAY\_MILLISECS), mrbc\_tick())

#endif

/\*\*\*\*\* Typedefs \*\*\*\*\*\*\*\*\*\*\*\*\*\*\*\*\*\*\*\*\*\*\*\*\*\*\*\*\*\*\*\*\*\*\*\*\*\*\*\*\*\*\*\*\*\*\*\*\*\*\*\*\*\*\*\*\*\*\*\*\*/ /\*\*\*\*\* Global variables \*\*\*\*\*\*\*\*\*\*\*\*\*\*\*\*\*\*\*\*\*\*\*\*\*\*\*\*\*\*\*\*\*\*\*\*\*\*\*\*\*\*\*\*\*\*\*\*\*\*\*\*\*/ /\*\*\*\*\* Function prototypes \*\*\*\*\*\*\*\*\*\*\*\*\*\*\*\*\*\*\*\*\*\*\*\*\*\*\*\*\*\*\*\*\*\*\*\*\*\*\*\*\*\*\*\*\*\*\*\*\*\*/ int hal\_write(int fd, const void \*buf, int nbytes); int hal\_flush(int fd);

/\*\*\*\*\* Inline functions \*\*\*\*\*\*\*\*\*\*\*\*\*\*\*\*\*\*\*\*\*\*\*\*\*\*\*\*\*\*\*\*\*\*\*\*\*\*\*\*\*\*\*\*\*\*\*\*\*\*\*\*\*/

#ifdef \_\_cplusplus } #endif #endif // ifndef MRBC\_HAL\_H\_ 9.タイマー未使用の宣言

このチャプターでは、busywait(関数は、FIT 提供) を使っている為、それを宣言します。 CC-RX(ビルドツール)上で、マウスを右クリックし、プロパティを選びます。

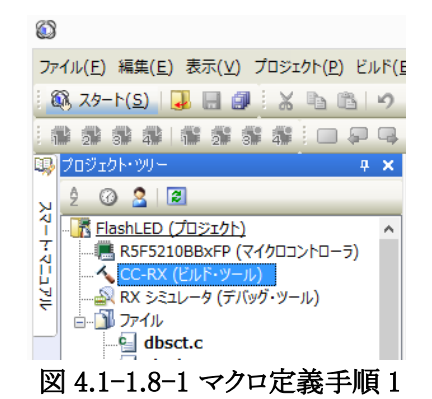

開いたプロパティのコンパイルオプションタブを選び、マクロ定義の右側の「...」を押し、テキスト編集ダイアログ を開きます。

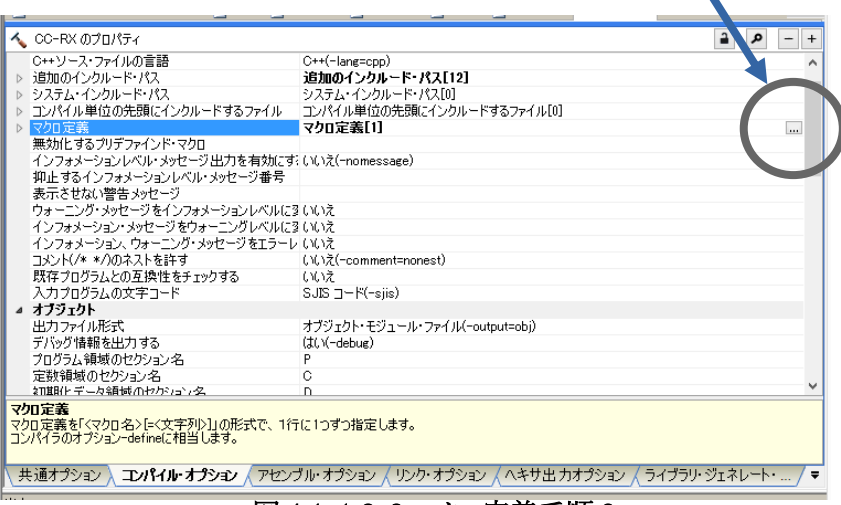

図 4.1-1.8-2 マクロ定義手順 2

ダイアログに「MBRC\_NO\_TIMER」を登録します。

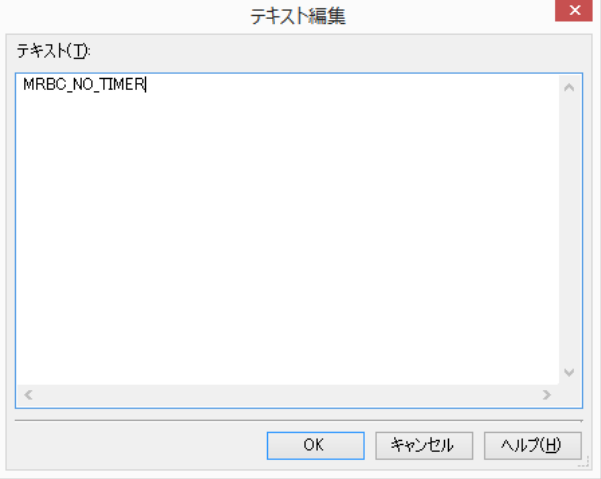

図 4.1-1.8-3 マクロ定義手順 3

10.C 言語仕様の設定

mruby/c は、C 言語仕様の C99 で描かれているので、変更する。

同じく、C-RX(ビルドツール)のプロパティの「コンパイルオプション」タブを選び「C ソース・ファイルの言語」を 「C99」へ変更する

また、「ライブラリジェネレート」タブの「ライブラリ構成」を「C99」へ変更する。

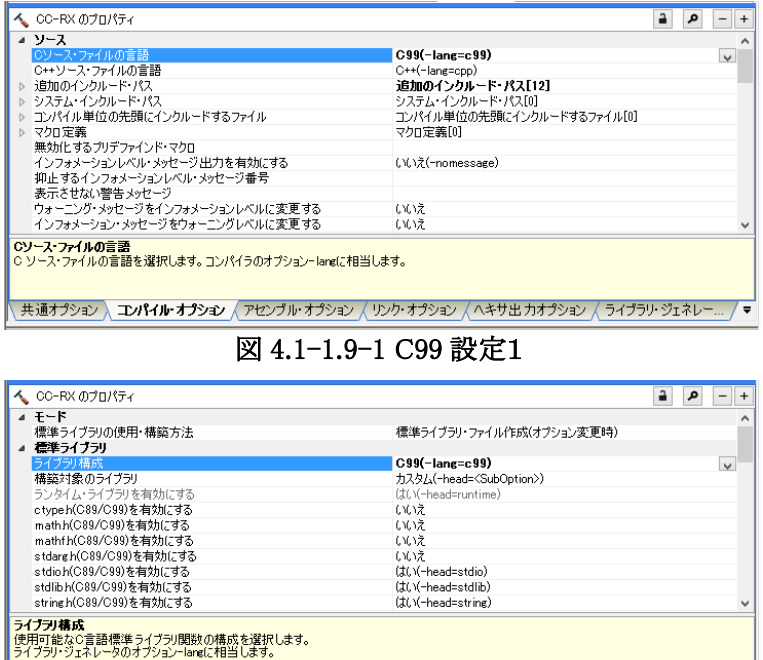

図 4.1-1.9-2 C99 設定 2

共通オプション / コンパイル・オプション / アセンブル・オプション / リンク・オプション / ヘキサ出 カオプション / ライブラリ・ジェネレー... / ▼

11.mruby/c ソースの変更

今回使用している cc-rx は、C99 への対応が完全でないため、「load.c」を変更する。

#define BUF\_SIZE 256

と定義し、

162 行目及び 170 行目にある

char buf[obj\_size+1];

### を

char buf[BUF\_SIZE];

### へ変更する

12.クリーンビルド ビルドメニューのクリーンプロジェクトを行い、 その後ビルドプロジェクトを行う。

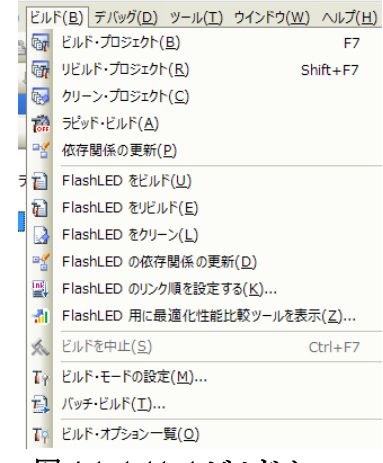

図 4.1-1.11-1 ビルドメニュー

13.デバッガの設定

E1 デバッガによる H/W デバッグの設定を行う。

・デバッグツールを E1 に設定する。

「デバッグ」->「使用するデバッグツール」->「RX E1(Serial)」

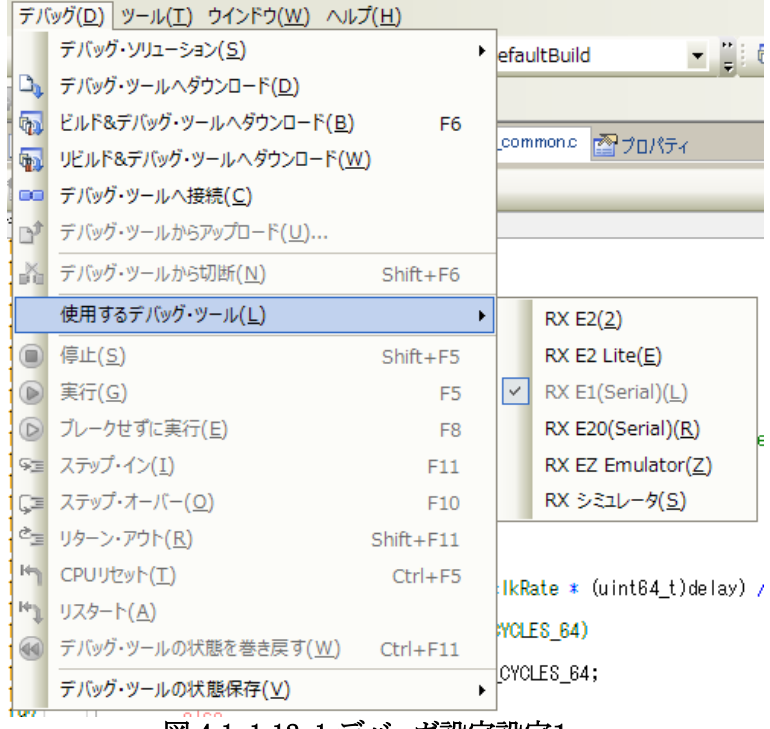

図 4.1−1.12−1 デバッガ設定設定1

・E1 デバッガのプロパティを変更する

<u> 1989 - Jan Alexandri, manazarta bashka</u>

プロジェクトツリーから、「RX E1(Serial)(デバッグツール)」の項目でマウスを右クリックし、プロパティを選択する。

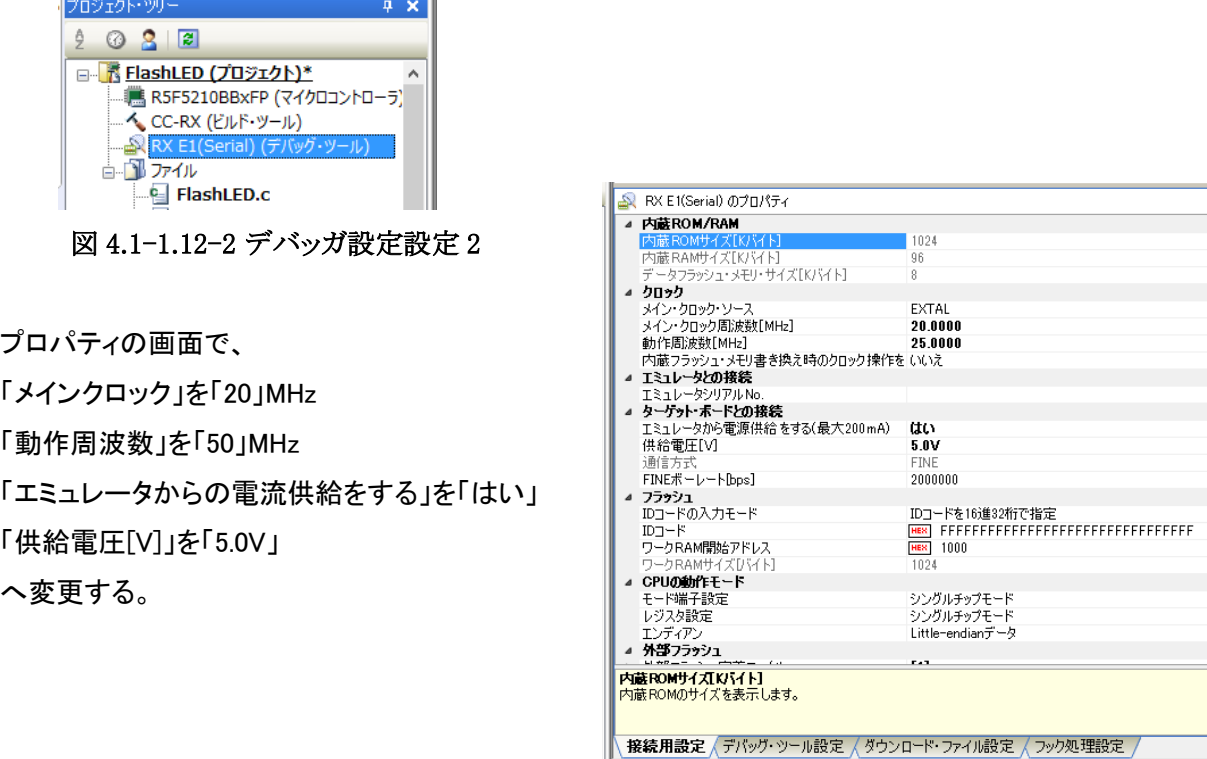

図 4.1-1.12-3 デバッガ設定設定 3

## 14.デバッガによる書き込み及び実行

デバッグメニューから、「デバッグ・ツールへダウンロード」を選び、ボードにプログラムを書き込む。

|                            | デバッグ( <u>D</u> )   ツール(I) ウインドウ( <u>W</u> ) ヘルプ(H) |                |
|----------------------------|----------------------------------------------------|----------------|
|                            | デバッグ・ソリューション(S)                                    |                |
| Dr.                        | デバッグ・ツールヘダウンロード(D)                                 |                |
| <b>Gp</b>                  | ビルド&デバッグ・ツールへダウンロード(B)                             | F6             |
| <b>Gyp</b>                 | リビルド&デバッグ・ツールへダウンロード(W)                            |                |
|                            | □□ デバッグ・ツールへ接続(C)                                  |                |
| $\mathbb{P}^{\mathcal{T}}$ | デバッグ・ツールからアップロード(U)                                |                |
| ň                          | デバッグ・ツールから切断(N)                                    | $Shift + F6$   |
|                            | 使用するデバッグ・ツール(L)                                    |                |
| $\Box$                     | 停止(S)                                              | $Shift + F5$   |
| $\circledR$                | 実行( <u>G</u> )                                     | F <sub>5</sub> |
|                            | D ブレークせずに実行(E)                                     | F <sub>8</sub> |
| 93                         | ステップ・イン(I)                                         | F11            |
| Œ                          | ステップ・オーバー(0)                                       | F10            |
| ČΞ                         | リターン・アウト(R)                                        | $Shift + F11$  |
| $H_{\rm B}$                | CPUリセット(T)                                         | $Ctrl + F5$    |
| <b>IFW</b>                 | リスタート(A)                                           |                |
| 44)                        | デバッグ・ツールの状態を巻き戻す(W) Ctrl+F11                       |                |
|                            | デバッグ・ツールの状態保存(⊻)                                   |                |
|                            | 図 4.1−1.13−1 デバッグ 1                                |                |

デバッグメニューから、「実行」を選ぶと、ボード上でプログラムが実行され、LED1 が 1 秒おきに点滅する。

|                | デバッグ( <u>D</u> )   ツール(I) ウインドウ( <u>W</u> ) ヘルプ(H) |                 |   |
|----------------|----------------------------------------------------|-----------------|---|
|                | デバッグ・ソリューション(S)                                    |                 |   |
|                | <b>└♪』 デバッグ・ツールヘダウンロード(<u>D</u>)</b>               |                 |   |
| <b>Gp</b>      | ビルド&デバッグ・ツールへダウンロード(B)                             | F6              |   |
| $\overline{q}$ | リビルド&デバッグ・ツールへダウンロード(W)                            |                 |   |
| GG.            | デバッグ・ツールへ接続(C)                                     |                 |   |
| $\mathbf{P}$   | デバッグ・ツールからアップロード(U)                                |                 |   |
| K.             | デバッグ・ツールから切断(N)                                    | $Shift + F6$    |   |
|                | 使用するデバッグ・ツール(L)                                    |                 | ▶ |
| $\Box$         | 停止(S)                                              | $Shift + F5$    |   |
| $\bullet$      | 実行(G)                                              | F5              |   |
| $\circ$        | ブレークせずに実行(E)                                       | F8              |   |
| 93             | ステップ・イン(I)                                         | F11             |   |
| CE             | ステップ・オーバー(O)                                       | F <sub>10</sub> |   |
| $\sigma_{\Xi}$ | リターン・アウト(R)                                        | $Shift + F11$   |   |
| H              | CPUリセット(I)                                         | $Ctrl + F5$     |   |
| F              | リスタート(A)                                           |                 |   |
| 40             | デバッグ・ツールの状態を巻き戻す(W)                                | $Ctrl + F11$    |   |
|                | デバッグ・ツールの状態保存(V)                                   |                 |   |
|                | —<br><b>Section</b>                                | $\sim$ $\sim$   |   |

図 4.1-1.13-2 デバッグ 2

LED1 が赤く点滅する。なお、上方の緑の LED は、電源ランプで、電源が入っている事を示す。

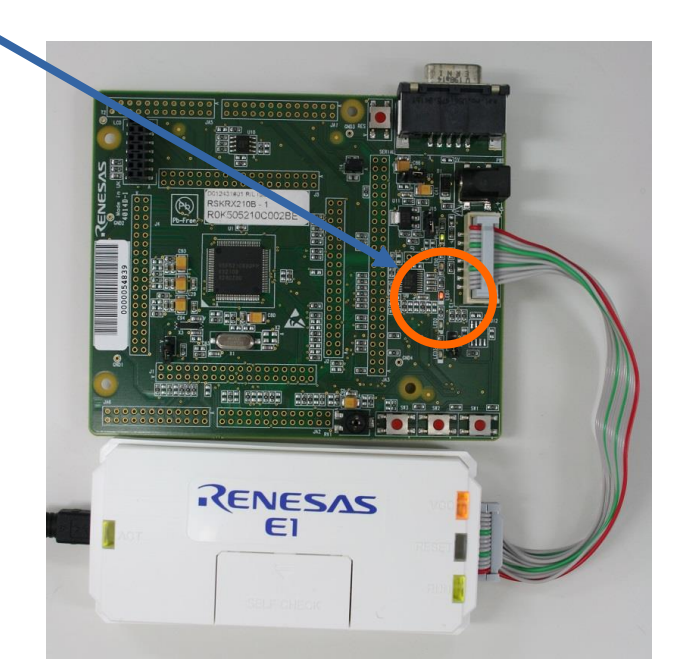

図 4.1-1.13-3 デバッグ 3

4.1-2 Chapter02「LED 点滅の速さを変える」を CS+ と cc-rx と RX210 の環境で動かす itoc チュートリアル「Chapter02「LED 点滅の速さを変える」」を参考にして、4.1-1 を修正していく。

1.mruby スクリプトの自動コンパイル処理の追加

CC-RX(ビルドツール)上で、マウスを右クリックし、プロパティを選びます。

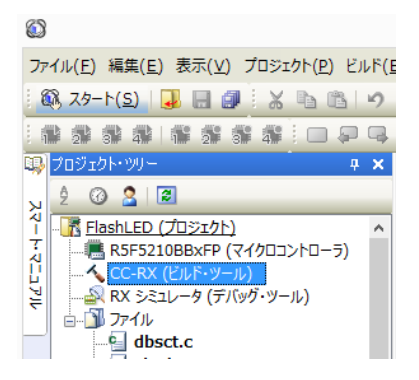

図 4.1-2.1-1 自動コンパイルスクリプト追加 1

共通オプションタブを選び、「その他」->「ビルド前に実行するコマンド」に「call mrbc.bat」を追加する。 右側の「...」を押し、テキスト編集ダイアログを開きます。

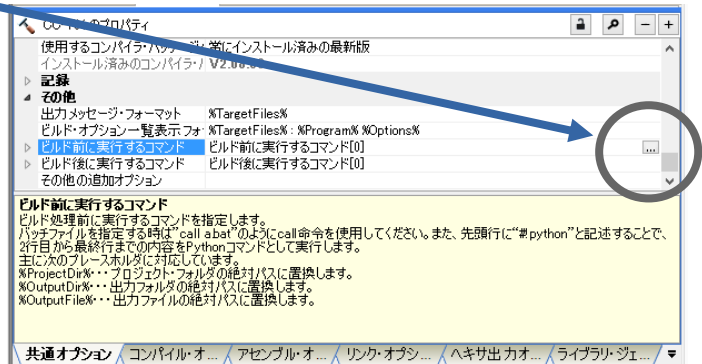

図 4.1-2.1-2 自動コンパイルスクリプト追加 2

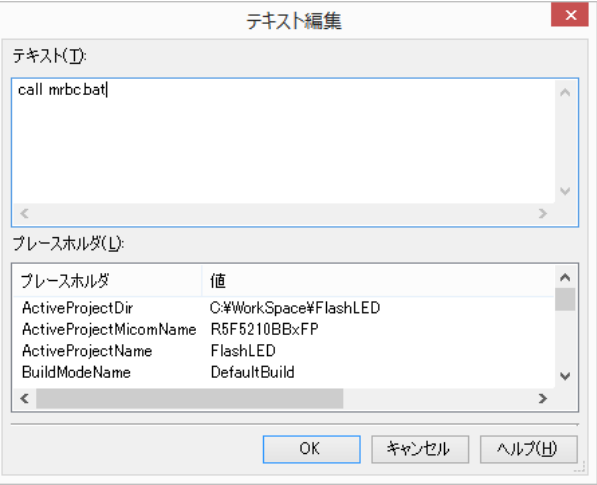

図 4.1-2.1-3 自動コンパイルスクリプト追加 3

2.浮動小数点の利用

itoc チュートリアル通りに、sample1.rb を修正し、4.1-1 の 11 及び 13 の手順通りにコンパイルし実行する。 すると、LED1 が 0.2 秒間隔で点滅する。

これは、CS+の環境では、デフォルトで浮動小数点を扱う様に設定されているからである。

3. タイマーの利用

itoc チュートリアル通りに、タイマーを利用するように設定を変更する。

タイマーは FIT ライブラリを利用する。

今回追加が必要な FIT モジュールは、「消費電力低減機能(LPC)」(R01AN2769)「コンペアマッチタイマ(CMT)」 (R01AN1856)の 2 つである。

組込み方は、アプリケーションノート「R01AN1826」を参考にする

また、hal.h に割り込み許可、禁止、cpu 休止命令を、メインルーチンにタイマーの初期化及び割り込みルーチン を追加する。

hal.h

#ifndef MRBC\_SRC\_HAL\_H\_ #define MRBC\_SRC\_HAL\_H\_ #ifdef \_\_cplusplus extern "C" { #endif /\*\*\*\*\* Feature test switches \*\*\*\*\*\*\*\*\*\*\*\*\*\*\*\*\*\*\*\*\*\*\*\*\*\*\*\*\*\*\*\*\*\*\*\*\*\*\*\*\*\*\*\*\*\*\*\*/ /\*\*\*\*\* System headers \*\*\*\*\*\*\*\*\*\*\*\*\*\*\*\*\*\*\*\*\*\*\*\*\*\*\*\*\*\*\*\*\*\*\*\*\*\*\*\*\*\*\*\*\*\*\*\*\*\*\*\*\*\*\*/ #include <machine.h> /\*\*\*\*\* Local headers \*\*\*\*\*\*\*\*\*\*\*\*\*\*\*\*\*\*\*\*\*\*\*\*\*\*\*\*\*\*\*\*\*\*\*\*\*\*\*\*\*\*\*\*\*\*\*\*\*\*\*\*\*\*\*\*/ /\*\*\*\*\* Constant values \*\*\*\*\*\*\*\*\*\*\*\*\*\*\*\*\*\*\*\*\*\*\*\*\*\*\*\*\*\*\*\*\*\*\*\*\*\*\*\*\*\*\*\*\*\*\*\*\*\*\*\*\*\*/ /\*\*\*\*\* Macros \*\*\*\*\*\*\*\*\*\*\*\*\*\*\*\*\*\*\*\*\*\*\*\*\*\*\*\*\*\*\*\*\*\*\*\*\*\*\*\*\*\*\*\*\*\*\*\*\*\*\*\*\*\*\*\*\*\*\*\*\*\*\*/ #ifndef MRBC\_NO\_TIMER # define hal\_init() ((void)0) # define hal\_enable\_irq() (set\_ipl(0)) # define hal\_disable\_irq() (set\_ipl(15)) # define hal\_idle\_cpu() (wait()) #else // MRBC\_NO\_TIMER # define hal\_init() ((void)0) # define hal\_enable\_irq() ((void)0) # define hal\_disable\_irq() ((void)0) # define hal\_idle\_cpu() (R\_BSP\_SoftwareDelay(1, BSP\_DELAY\_MILLISECS), mrbc\_tick()) #endif /\*\*\*\*\* Typedefs \*\*\*\*\*\*\*\*\*\*\*\*\*\*\*\*\*\*\*\*\*\*\*\*\*\*\*\*\*\*\*\*\*\*\*\*\*\*\*\*\*\*\*\*\*\*\*\*\*\*\*\*\*\*\*\*\*\*\*\*\*/ /\*\*\*\*\* Global variables \*\*\*\*\*\*\*\*\*\*\*\*\*\*\*\*\*\*\*\*\*\*\*\*\*\*\*\*\*\*\*\*\*\*\*\*\*\*\*\*\*\*\*\*\*\*\*\*\*\*\*\*\*/ /\*\*\*\*\* Function prototypes \*\*\*\*\*\*\*\*\*\*\*\*\*\*\*\*\*\*\*\*\*\*\*\*\*\*\*\*\*\*\*\*\*\*\*\*\*\*\*\*\*\*\*\*\*\*\*\*\*\*/ int hal\_write(int fd, const void \*buf, int nbytes); int hal flush(int fd); /\*\*\*\*\* Inline functions \*\*\*\*\*\*\*\*\*\*\*\*\*\*\*\*\*\*\*\*\*\*\*\*\*\*\*\*\*\*\*\*\*\*\*\*\*\*\*\*\*\*\*\*\*\*\*\*\*\*\*\*\*/

#ifdef \_cplusplus<br>} #endif #endif // ifndef MRBC\_HAL\_H\_

#### FlashLFD.c

```
#include "src/mrubyc.h"
#include "r_gpio_rx_if.h" //Contains prototypes for the GPIO driver
#include "r_lpc_rx_if.h" // Low Power Consumption (LPC) API
#include "r_cmt_rx_if.h" // Compair Much Timer (CMT) API
#include "sample1.c"
void cmt_cb(void *pdata);
void main(void);
#define MEMORY_SIZE (1024*10)
static uint8_t memory_pool[MEMORY_SIZE];
//================================================================
/*! オンボード SW 現在状態の読み込み
*/
static void c_sw1_read(mrb_vm *vm, mrb_value *v)
{
 SET_INT_RETURN(SW1); // SW1 define in FIT BSP rskrx210.h
}
//================================================================
/*! オンボード LED ON/OFF
*/
static void c_led1_write(mrb_vm *vm, mrb_value *v)
{
 if( GET INT ARG(1) == 1 ) {
   LED1 = LED_ON; // LED1 define in FIT BSP rskrx210.h
  } else {
   LED1 = LED OFF;
  }
}
//================================================================
/*! HAL (別途説明します)
*/
int hal_write(int fd, const void *buf, size_t nbytes)
{
  return 0;
}
int hal_flush(int fd)
{
  return 0;
}
void main()
{
  lpc_err_t lpc_request_status;
  uint32_t cmt_hdl;
 hardware setup();
 /* Configure the MCU for the mode. */
 // lpc_request_status = R_LPC_LowPowerModeConfigure(LPC_LP_SW_STANDBY); // STOP CLOCK when no work CMT
 lpc_request_status = R_LPC_LowPowerModeConfigure(LPC_LP_ALL_MODULE_STOP);
 if (LPC_SUCCESS != lpc_request_status) {
 LED0 = LED_ON;
   while (1) {
    nop();
    }
  }
  /* Create a timer tick with callback at a rate of 1000Hz. */
  if( ! R_CMT_CreatePeriodic(1000, cmt_cb, &cmt_hdl) ) {
 LED0 = LED_ON;
 while (1) {
     nop();
    }
  }
 /* Place your initialization/startup code here (e.g. MyInst_Start()) */
 mrbc_init(memory_pool, MEMORY_SIZE);
 mrbc_define_method(0, mrbc_class_object, "sw1_read", c_sw1_read);
 mrbc_define_method(0, mrbc_class_object, "led1_write", c_led1_write);
  mrbc_create_task( sample1, 0 );
 mrbc_run();
```

```
 return 0;
}
/*
                  assert()関数で使われる。それを受けるため
*/
void abort(void)
{
  LED0 = LED_ON; // LED0 define in FIT BSP rskrx210.h
}
/*
                  * タイマー割り込みルーチンのコールバック
*/
void cmt_cb(void *pdata)
{
         mrbc tick();
} \times end tmr0_cmia0_is */
```
### 4.タイマー未使用宣言を撤回

このチャプターでは、タイマーを使う為、それを撤回します。 CC-RX(ビルドツール)上で、マウスを右クリックし、プロパティを選びます。

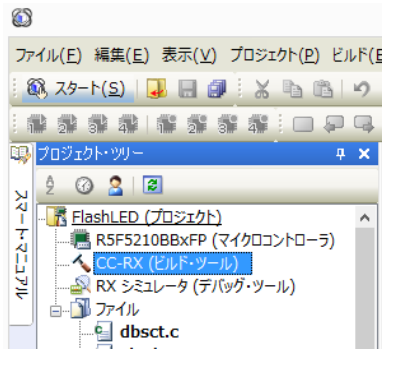

図 4.1-2.4-1 マクロ定義削除手順 1

開いたプロパティのコンパイルオプションタブを選び、マクロ定義の右側の「...」を押し、テキスト編集ダイアログ を開きます。

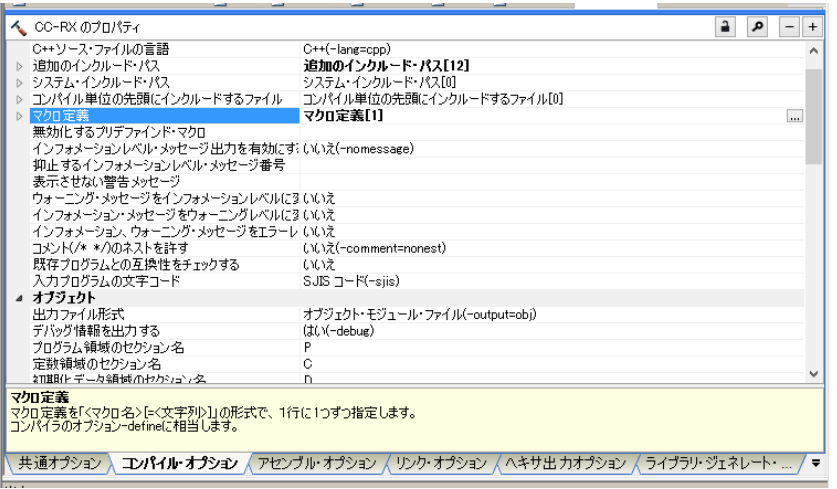

図 4.1-2.4-2 マクロ定義削除手順 2

ダイアログの「MBRC\_NO\_TIMER」を削除し登録します。

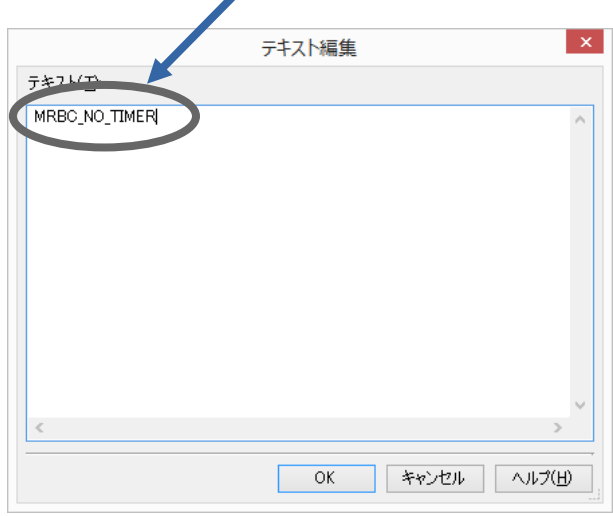

図 4.1-2.4-3 マクロ定義削除手順 3

5.クリーンビルトと実行

4.1-1 の 11 及び 13 の手順通りにコンパイルし実行する。 2.と同様に、LED1 が 0.2 秒間隔で点滅する。

4.1-3 Chapter03「複数の mruby プログラムを同時に動かす」を CS+ と cc-rx と RX210 の環境で動かす itoc チュートリアル「Chapter03「複数の mruby プログラムを同時に動かす」」を参考にして、4.1-2 を修正してい く。

1.mruby プログラムの用意とコンパイル

itoc チュートリアル「Chapter03「複数の mruby プログラムを同時に動かす」」通りに mruby プログラムの用意す る。

コンパイルは、4.1-2 で準備した自動コンパイル処理にて行われる。

2.ビルド及び実行を行う。

4.1-1 の 11 及び 13 の手順通りにコンパイルし実行する。

LED1 が 0.2 秒間隔で点滅する。

3.コンソールを有効にする

UART を有効化する為、FIT モジュール「シリアルコミュニケーションインタフェース(SCI:調歩同期式/クロック同 期式)」(R01AN1815)及び「Byte Queue Buffer(データ管理)」(R01AN1683)を使用する。

組込み方は、アプリケーションノート「R01AN1826」を参考にする

なお、SCI の方は、アプリケーションノート「R01AN1815 」の 14 ページにある CH0 を有効にする設定を行う必要 が有る。

4.「FlashLED.c]プログラムの変更

FIT の API<sup>「</sup>R SCI Send()」を利用し、hal write()を実装する。

また、main()関数に初期化ルーチンを実装する。

FIT モジュール「シリアルコミュニケーションインタフェース(SCI:調歩同期式/クロック同期式)」のコールバック関 数を実装する。

FlashLED.c

#include "src/mrubyc.h"

#include "r\_gpio\_rx\_if.h" //Contains prototypes for the GPIO driver #include "r\_lpc\_rx\_if.h" // Low Power Consumption (LPC) API #include "r\_cmt\_rx\_if.h" // Compair Much Timer (CMT) API #include "r\_sci\_rx\_if.h" // The SCI module API interface file. #include "r\_byteq\_if.h" // The BYTEQ module API interface file. #include "sample1.c" #include "sample2.c" void cmt\_cb(void \*pdata); void my\_sci\_callback(void \*pArgs);

void main(void);

#define MEMORY\_SIZE (1024\*10) static uint8 t memory pool[MEMORY\_SIZE];

/\* Handle storage. Needs to persist as long as SCI calls are going to be made.\*/ static sci\_hdl\_t g\_my\_sci\_handle;

//================================================================ /\*! オンボード SW 現在状態の読み込み \*/ static void c\_sw1\_read(mrb\_vm \*vm, mrb\_value \*v) { SET INT RETURN(SW1); // SW1 define in FIT BSP rskrx210.h }

//================================================================ /\*! オンボード LED ON/OFF .<br>\*/ static void c led1 write(mrb vm \*vm, mrb value \*v) { if( $GET_INT_ARG(1) = 1$ ) { LED1 = LED\_ON; // LED1 define in FIT BSP rskrx210.h } else { LED1 = LED\_OFF; } } //================================================================ /\*! HAL (別途説明します) \*/ int hal\_write(int fd, const void \*buf, size\_t nbytes) { R\_SCI\_Send(g\_my\_sci\_handle, buf, nbytes); return nbytes; } int hal flush(int fd) { return 0; } void main() { lpc\_err\_t lpc\_request\_status; uint32\_t cmt\_hdl; sci\_cfg\_t my\_sci\_config; sci\_err\_t my\_sci\_err; hardware\_setup(); /\* Configure the MCU for the mode. \*/ // lpc\_request\_status = R\_LPC\_LowPowerModeConfigure(LPC\_LP\_SW\_STANDBY); // STOP CLOCK when no work CMT lpc\_request\_status = R\_LPC\_LowPowerModeConfigure(LPC\_LP\_ALL\_MODULE\_STOP); if (LPC\_SUCCESS != lpc\_request\_status) { LED0 = LED\_ON; while (1) { nop(); } } /\* Set up the configuration data structure for asynchronous (UART) operation. \*/ my\_sci\_config.async.baud\_rate = 19200; my\_sci\_config.async.clk\_src = SCI\_CLK\_INT; my\_sci\_config.async.data\_size = SCI\_DATA\_8BIT; my\_sci\_config.async.parity\_en = SCI\_PARITY\_OFF; my\_sci\_config.async.parity\_type = SCI\_EVEN\_PARITY; my\_sci\_config.async.stop\_bits = SCI\_STOPBITS\_1; my\_sci\_config.async.int\_priority = 3; // 1=lowest, 15=highest /\* OPEN ASYNC CHANNEL \* Provide address of the config structure, \* the callback function to be assigned, \* and the location for the handle to be stored.\*/ my\_sci\_err = R\_SCI\_Open(SCI\_CH0, SCI\_MODE\_ASYNC, &my\_sci\_config, my\_sci\_callback, &g\_my\_sci\_handle); if (SCI\_SUCCESS != my\_sci\_err) { LED0 = LED\_ON; while (1) { nop(); } } /\* Create a timer tick with callback at a rate of 1000Hz. \*/ if(  $!$  R CMT CreatePeriodic(1000, cmt cb, &cmt hdl) )  $\{$  LED0 = LED\_ON; while (1) { nop(); } } /\* Place your initialization/startup code here (e.g. MyInst\_Start()) \*/ mrbc\_init(memory\_pool, MEMORY\_SIZE); mrbc\_define\_method(0, mrbc\_class\_object, "sw1\_read", c\_sw1\_read); mrbc\_define\_method(0, mrbc\_class\_object, "led1\_write", c\_led1\_write); mrbc\_create\_task( sample1, 0 ); mrbc\_create\_task( sample2, 0 ); mrbc\_run(); return 0; } /\* assert()関数で使われる。それを受けるため \*/

void abort(void) { LED0 = LED ON: // LED0 define in FIT BSP rskrx210.h } /\*\*\*\*\*\*\*\*\*\*\*\*\*\*\*\*\*\*\*\*\*\*\*\*\*\*\*\*\*\*\*\*\*\*\*\*\*\*\*\*\*\*\*\*\*\*\*\*\*\*\*\*\*\*\*\*\*\*\*\*\*\*\*\*\*\*\*\*\*\*\*\*\*\*\*\*\* \* Function Name: my\_sci\_callback \* Description : This is a template for an SCI Async Mode callback function. \* Arguments : pArgs pointer to sci cb args t structure cast to a void. Structure contains event and associated data. \* Return Value : none \*\*\*\*\*\*\*\*\*\*\*\*\*\*\*\*\*\*\*\*\*\*\*\*\*\*\*\*\*\*\*\*\*\*\*\*\*\*\*\*\*\*\*\*\*\*\*\*\*\*\*\*\*\*\*\*\*\*\*\*\*\*\*\*\*\*\*\*\*\*\*\*\*\*\*\*\*\*/ void my\_sci\_callback(void \*pArgs) { sci\_cb\_args\_t \*args; args = (sci\_cb\_args\_t \*)pArgs; if (args->event == SCI\_EVT\_RX\_CHAR)  $\overline{\phantom{a}}$ /\* From RXI interrupt; received character data is in args->byte \*/<br>LED3 =  $\angle$ LED3; // Toggle LED to demonstrate callback exec A FIGHT FREED TO DETERMINE THE RED OF THE STRING OF THE STRING OF THE STRING OF THE STRING OF THE STRING OF TH  $nop()$ ; } else if (args->event == SCI\_EVT\_RXBUF\_OVFL)  $\overline{\phantom{a}}$  /\* From RXI interrupt; rx queue is full; 'lost' data is in args->byte You will need to increase buffer size or reduce baud rate \*/ nop(); } else if (args->event == SCI\_EVT\_OVFL\_ERR)  $\overline{\phantom{a}}$  /\* From receiver overflow error interrupt; error data is in args->byte Error condition is cleared in calling interrupt routine \*/ nop(); }  $\text{else}$  if (args->event == SCI\_EVT\_FRAMING\_ERR) { /\* From receiver framing error interrupt; error data is in args->byte Error condition is cleared in calling interrupt routine \*/ nop(); }  $\text{else}$  if (args->event == SCI EVT PARITY ERR) {  $4$  From receiver parity error interrupt; error data is in args- $>$ byte Error condition is cleared in calling interrupt routine \*/ nop(); } } /\* タイマー割り込みルーチンのコールバック \*/ void cmt\_cb(void \*pdata) { mrbc\_tick(); } /\* end tmr0\_cmia0\_is \*/

5.mruby プログラムの修正及び実行

itoc のチュートリアルに有る通り、修正すると、ターミナルに文字が出力される。 なお、文字区切りコードは、LF なので、注意が必要である。

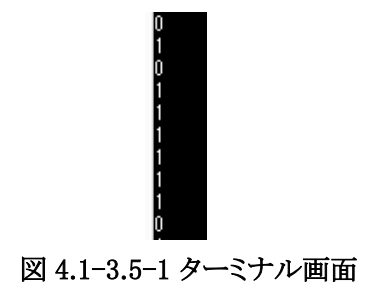

4.2-1 Chapter01「LED 点滅」を CS+ と cc-rx と RX210 の環境で動かす

itoc チュートリアル「Chapter01「LED 点滅」」を参考にしつつ、Renesas 社提供のドライバ FIT を使わずに実装し てみる。

コンパイルの方法及び mruby/c には、FIT を使ったものとの違いはない為、「FlashLED.c」「hal.h」のみ掲載する。

なお、4.1-1 では busywait 関数を、FIT 提供の物を使用していたため、Renesas 社アプリケーションノート 「R01AN1852」掲載を追加する。

#### R01AN1852

https://www.renesas.com/ja-jp/software/D3014140.html

hal.h

#ifndef MRBC\_SRC\_HAL\_H\_ #define MRBC\_SRC\_HAL\_H\_

#ifdef \_\_cplusplus extern "C" { #endif

/\*\*\*\*\* Feature test switches \*\*\*\*\*\*\*\*\*\*\*\*\*\*\*\*\*\*\*\*\*\*\*\*\*\*\*\*\*\*\*\*\*\*\*\*\*\*\*\*\*\*\*\*\*\*\*\*/ /\*\*\*\*\* System headers \*\*\*\*\*\*\*\*\*\*\*\*\*\*\*\*\*\*\*\*\*\*\*\*\*\*\*\*\*\*\*\*\*\*\*\*\*\*\*\*\*\*\*\*\*\*\*\*\*\*\*\*\*\*\*/ #include  $\langle$ machine.h $\rangle$ 

/\*\*\*\*\* Local headers \*\*\*\*\*\*\*\*\*\*\*\*\*\*\*\*\*\*\*\*\*\*\*\*\*\*\*\*\*\*\*\*\*\*\*\*\*\*\*\*\*\*\*\*\*\*\*\*\*\*\*\*\*\*\*\*/ #include "r delay.h

/\*\*\*\*\* Constant values \*\*\*\*\*\*\*\*\*\*\*\*\*\*\*\*\*\*\*\*\*\*\*\*\*\*\*\*\*\*\*\*\*\*\*\*\*\*\*\*\*\*\*\*\*\*\*\*\*\*\*\*\*\*/ /\*\*\*\*\* Macros \*\*\*\*\*\*\*\*\*\*\*\*\*\*\*\*\*\*\*\*\*\*\*\*\*\*\*\*\*\*\*\*\*\*\*\*\*\*\*\*\*\*\*\*\*\*\*\*\*\*\*\*\*\*\*\*\*\*\*\*\*\*\*/

#ifndef MRBC\_NO\_TIMER<br># define hal\_init() ((void)0)  $#$  define hal init() # define hal\_enable\_irq() (set\_ipl(0)) # define hal\_disable\_irq() (set\_ipl(15)) # define hal\_idle\_cpu() (wait())

#else // MRBC\_NO\_TIMER # define hal\_init() ((void)0) # define hal\_enable\_irq() ((void)0) # define hal\_disable\_irq() ((void)0) # define hal\_idle\_cpu() ( R\_DELAY\_Us(1000, 25000), mrbc\_tick())

#endif

/\*\*\*\*\* Typedefs \*\*\*\*\*\*\*\*\*\*\*\*\*\*\*\*\*\*\*\*\*\*\*\*\*\*\*\*\*\*\*\*\*\*\*\*\*\*\*\*\*\*\*\*\*\*\*\*\*\*\*\*\*\*\*\*\*\*\*\*\*/ /\*\*\*\*\* Global variables \*\*\*\*\*\*\*\*\*\*\*\*\*\*\*\*\*\*\*\*\*\*\*\*\*\*\*\*\*\*\*\*\*\*\*\*\*\*\*\*\*\*\*\*\*\*\*\*\*\*\*\*\*/ /\*\*\*\*\* Function prototypes \*\*\*\*\*\*\*\*\*\*\*\*\*\*\*\*\*\*\*\*\*\*\*\*\*\*\*\*\*\*\*\*\*\*\*\*\*\*\*\*\*\*\*\*\*\*\*\*\*\*/ int hal\_write(int fd, const void \*buf, int nbytes); int hal\_flush(int fd);

/\*\*\*\*\* Inline functions \*\*\*\*\*\*\*\*\*\*\*\*\*\*\*\*\*\*\*\*\*\*\*\*\*\*\*\*\*\*\*\*\*\*\*\*\*\*\*\*\*\*\*\*\*\*\*\*\*\*\*\*\*/

#ifdef \_\_cplusplus } #endif  $\frac{m}{2}$  #endif  $\frac{1}{2}$  ifndef MRBC HAL H

#### FlashLED.c

#include <machine.h> #include "iodefine.h" #include "src/mrubyc.h"

#include "sample1.c"

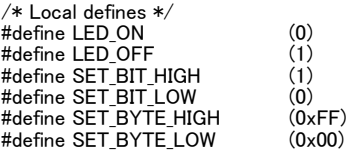

```
#define GPIO_OUTPUT (1)
#define GPIO_INPUT (0)
#define MODE_GPIO (0)
#define MODE_PERIPHERAL (1)
#define MEMORY_SIZE (1024*10)
static uint8_t memory_pool[MEMORY_SIZE];
void clock_setup( void );
void gpio_setup( void );
//================================================================
/*! オンボード SW 現在状態の読み込み
*/
static void c_sw1_read(mrb_vm *vm, mrb_value *v)
{
  int sw1 = PORT3.PIDR.BIT.B1; // SW1
  SET_INT_RETURN(sw1);
}
//================================================================
/*! オンボード LED ON/OFF
*/
static void c_led1_write(mrb_vm *vm, mrb_value *v)
{
  if(GET_INT_ARG(1) == 1) {
          PORT1.PODR.BIT.B5 = LED_ON; // LED1
   } else {
          PORT1.PODR.BIT.B5 = LED OFF; // LED1
   }
}
//================================================================
/*! HAL (別途説明します)
```
\*/ int hal write(int fd, const void \*buf, size t nbytes) { return 0; } int hal\_flush(int fd)  $\mathbf{1}$  return 0; } int main() {

 clock\_setup(); gpio\_setup();

 /\* Place your initialization/startup code here (e.g. MyInst\_Start()) \*/ mrbc\_init(memory\_pool, MEMORY\_SIZE); mrbc\_define\_method(0, mrbc\_class\_object, "sw1\_read", c\_sw1\_read); mrbc\_define\_method(0, mrbc\_class\_object, "led1\_write", c\_led1\_write);

 mrbc\_create\_task( sample1, 0 ); mrbc\_run();

return 0;

}

void abort(void) {

 PORT1.PODR.BIT.B4 = LED\_ON; // LED0 } void write(void) { PORT1.PODR.BIT.B4 = LED\_ON; // LED0 }

void clock\_setup( void ) {

// write protect disable SYSTEM.PRCR.WORD = 0xA50B;

SYSTEM.OPCCR.BYTE = 0x00;

```
 while(SYSTEM.OPCCR.BIT.OPCMTSF == 1)
   {
         /* Wait for transition to finish. */
   }
 SYSTEM.MOFCR.BYTE = 0x30;
```
 SYSTEM.HOCOCR.BYTE = 0x01; SYSTEM.HOCOPCR.BYTE = 0x01; SYSTEM.MOSCCR.BYTE = 0x01; SYSTEM.SOSCCR.BYTE = 0x01;

 SYSTEM.MOSCWTCR.BYTE = 0x0D; SYSTEM.MOSCCR.BYTE = 0x00; SYSTEM.PLLWTCR.BYTE = 0x0C; SYSTEM.PLLCR.BIT.PLIDIV =  $2 > 1$ ; // 20MHz/2 = 10MHz<br>SYSTEM.PLLCR.BIT.STC = 10 - 1; // 10MHz\*10 = 100MHz  $SYSTEM.PLLCR.BIT.STC = 10 - 1;$  SYSTEM.PLLCR2.BYTE = 0x00; for(int  $i = 0$ ;  $i < 160$ ;  $i++)$  { /\* Wait 13ms. See comment above for why. \*/ nop(); } SYSTEM.SCKCR.LONG = 0x21821211; // PCLKB 100MHz/4 = 25MHz PCLKD 100MHz/2 = 50MHz SYSTEM 100MHz/2 = 50MHz  $SYSTEM.SCKCR3.WORD = ((uint16_t)4) << 8;$ SYSTEM.LOCOCR.BYTE = 0x01; // write protect enable SYSTEM.PRCR.WORD = 0xA500; } void gpio\_setup( void )  $\overline{1}$ PORT1.PODR.BIT.B4 = LED\_OFF; // OUT\_LED0 DATA<br>PORT1.PODR.BIT.B5 = LED\_OFF; // OUT\_LED1 DATA<br>PORT1.PODR.BIT.B6 = LED\_OFF; // OUT\_LED2 DATA  $PORT1.PODR.BIT.B5 = LED_OFF;$ PORT1.PODR.BIT.B6 = LED\_OFF; // OUT\_LED2 DATA<br>PORT1.PODR.BIT.B7 = LED\_OFF; // OUT\_LED3 DATA  $PORT1.PODR.BIT.B7 = LED_OFF;$  PORT1.PDR.BIT.B4 = GPIO\_OUTPUT; // OUT\_LED0 DIR PORT1.PDR.BIT.B5 = GPIO\_OUTPUT; // OUT\_LED1 DIR PORT1.PDR.BIT.B6 = GPIO\_OUTPUT; // OUT\_LED2 DIR PORT1.PDR.BIT.B7 = GPIO\_OUTPUT; // OUT\_LED3 DIR PORT3.PDR.BIT.B1 = GPIO\_INPUT; // SW1\_PDR PORT3.PDR.BIT.B3 = GPIO\_INPUT; // SW2\_PDR<br>PORT3.PDR.BIT.B4 = GPIO\_INPUT; // SW3\_PDR  $PORT3.PDR.BIT.B4 = GPU INPUT;$ PORT3.PDR.BIT.B1 = MODE\_GPIO; // SW1\_PMR<br>PORT3.PDR.BIT.B3 = MODE\_GPIO; // SW2\_PMR<br>PORT3.PDR.BIT.B4 = MODE\_GPIO; // SW3\_PMR  $PORT3.PDR.BIT.B3 = MODE_GPIO;$  $PORT3.PDR.BIT.B4 = MODE GPIO;$  // write protect disable MPC.PWPR.BIT.B0WI = 0; MPC.PWPR.BIT.PFSWE = 1; /\* TxD setup \*/ PORT2.PMR.BIT.B0 = MODE\_GPIO;<br>MPC.P20PFS.BYTE = 0x0A; // TXD0 SELECT TXD を選択し<br>PORT2.PDR.BIT.B0 = GPIO\_OUTPUT; // TXD\_PDR ポート方向を変えて MPC.P20PFS.BYTE = 0x0A; // TXD0 SELECT TXD を選択し<br>PORT2.PDR.BIT.B0 = GPIO\_OUTPUT; // TXD\_PDR ポ<del>ー</del>ト方向を変えて PORT2.PMR.BIT.B0 = MODE\_PERIPHERAL; // TXD\_PMR ペリフェラルに設定する。 /\* RxD setup \*/ PORT2.PMR.BIT.B1 = MODE\_GPIO;<br>MPC.P21PFS.BYTE = 0x0A; // RXD0 SELECT RXD を選択し<br>PORT2.PDR.BIT.B1 = GPIO INPUT: // RXD PDR ポート方向を変えて MPC.P21PFS.BYTE = 0x0A; // RXD0 SELECT RXD を選択し<br>PORT2.PDR.BIT.B1 = GPIO\_INPUT; // RXD\_PDR ポ<del>ー</del>ト方向を変えて PORT2.PMR.BIT.B1 = MODE\_PERIPHERAL; // RXD\_PMR ペリフェラルに設定する。、 // write protect enable  $MPC.PWPR.BIT.BOWI = 0;$  MPC.PWPR.BIT.PFSWE = 0; MPC.PWPR.BIT.B0WI = 1;

}

23

4.2-2 Chapter02「LED 点滅の速さを変える」を CS+ と cc-rx と RX210 の環境で動かす

itoc チュートリアル「Chapter02「LED 点滅の速さを変える」」を参考にしつつ、Renesas 社提供のドライバ FIT を 使わずに実装してみる。

コンパイルの方法及び mruby/c には、FIT を使ったものとの違いはない為、「FlashLED.c」のみ掲載する。

また、自動生成されるソース「intprg.c」の 321 行目に使用している割り込みベクタの設定(下記)が有り、重複す るのでコメントアウトする。

#### // TMR0 CMIA0

void Excep\_TMR0\_CMIA0(void){}

#### FlashLED.c

#include  $\langle$ machine.h $\rangle$ #include "iodefine.h" #include "vect.h"

#include "src/mrubyc.h"

(略)

```
void clock_setup( void );
void gpio_setup( void );
void timer_setup( void );
void lowpower_setup( void );
```
(略)

}

{

{

```
int main()
{
```

```
 clock_setup();
    gpio_setup();
    timer_setup();
   lowpower setup();
 /* Place your initialization/startup code here (e.g. MyInst_Start()) */
 mrbc_init(memory_pool, MEMORY_SIZE);
 mrbc_define_method(0, mrbc_class_object, "sw1_read", c_sw1_read);
 mrbc_define_method(0, mrbc_class_object, "led1_write", c_led1_write);
   mrbc create task( sample1, 0 );
    mrbc_run();
    return 0;
(略)
#pragma interrupt (Excep_TMR0_CMIA0(vect=VECT(TMR0, CMIA0)))
void Excep_TMR0_CMIA0(void)
           static int i = 0;
           mrbc_tick();
           if( i > = 500 ) {
                      PORT1.PODR.BIT.B6 = ~PORT1.PODR.BIT.B6; // Toggle LED2 with each interrupt
                      i = 0}
           +;
} /* end Excep_TMR0_CMIA0 */
(略)
void timer_setup( void )
    // TMR0 POWER ON
    // write protect disable
 SYSTEM.PRCR.WORD = (uint16_t)(( 0xA500 |SYSTEM.PRCR.WORD) | 0x02 ); 
 MSTP(TMR0) = 0; // TMR0 TMR1 ON
    // write protect enable
   SYSTEM.PRCR.WORD = uint16 t)( 0xA500 |SYSTEM.PRCR.WORD) & (0x02));
   TMR1.TCCR.BYTE = 0; // TMR1 NO FUNCTION<br>TMR1.TCCR.BIT.CSS = 1; // cascade 接続 16bit タ
                                 // cascade 接続 16bit タイマー<br>// cascade 接続 16bit タイマー
   TMR1.TCCR.BIT.CKS = 2; TMR1.TCR.BIT.CCLR = 1; // CMP A にてカウンターリセット
```
TMR0.TCCR.BIT.CSS = 3; // cascade 接続 16bit タイマー<br>TMR0.TCCR.BIT.CKS = 0; // なし TMR0.TCCR.BIT.CKS = 0; //なし TMR0.TCR.BIT.CMIEB = 0; // CMP B 割り込み なし TMR0.TCR.BIT.CMIEA = 1; // CMP A 割り込み 有り<br>TMR0.TCR.BIT.OVIE = 0; // オーバーフロー割り込 TMR0.TCR.BIT.OVIE = 0; // オーバーフロー割り込み なし<br>TMR0.TCR.BIT.CCLR = 1; // CMP A にてカウンターリセッ! // CMP A にてカウンターリセット TMR01.TCORB = 0xffff; TMR01.TCORA =  $3125 - 1$ ; // 1msec  $*$  25MHz / 8 = 3125  $TMRO1.TCNT = 0$  $IPR(TMRO, CMIAO) = 1$ ; DTCE(TMR0, CMIA0) =0; IEN(TMR0, CMIA0) = 1; } void lowpower setup( void ) { // SET LOW POWER MODE ALL MODULE STOP // write protect disable SYSTEM.PRCR.WORD = (uint16\_t)((0xA500 SYSTEM.PRCR.WORD) | 0x02 ); SYSTEM.SBYCR.BIT.SSBY = 0: SYSTEM.MSTPCRA.BIT.ACSE = 1; SYSTEM.MSTPCRA.BIT.MSTPA24 = 1; SYSTEM.MSTPCRA.BIT.MSTPA27 = 1; SYSTEM.MSTPCRA.BIT.MSTPA29 = 1; // write protect enable SYSTEM.PRCR.WORD =  $(uint16_t)((0xA500|SYSTEM.PRCR.WORD) & (0x02));$ } 4.2-3 Chapter03「複数の mruby プログラムを同時に動かす」を CS+ と cc-rx と RX210 の環境で動かす

itoc チュートリアル「Chapter03「複数の mruby プログラムを同時に動かす」」を参考にしつつ、Renesas 社提供 のドライバ FIT を使わずに実装してみる。

コンパイルの方法及び mruby/c には、FIT を使ったものとの違いはない為、「FlashLED.c」のみ掲載する。 コンパイル及び実行を行い、LED の点滅及びターミナルへの出力を確認する。

UART の送受信を簡単にする為、itoc 様の「UART wrapper for PSoC5LP」を RX 用に移植させて頂いた。

また、自動生成されるソース「intprg.c」の 321 行目,432 行目に使用している割り込みベクタの設定(下記)が有り、 重複するのでコメントアウトする。

// TMR0 CMIA0

void Excep\_TMR0\_CMIA0(void){}

// SCI0 RXI0

void Excep\_SCI0\_RXI0(void){ }

// SCI0 TXI0

void Excep\_SCI0\_TXI0(void){ }

#### FlashLFD.c

```
#include \langlemachine.h\rangle/***** Local headers ********************************************************/
#include "iodefine.h"
#include "src/mrubyc.h"
#include "uart.h"
#include "sample1.c"
#include "sample2.c"
(略)
/***** Function prototypes **************************************************/
void clock_setup( void );
void gpio_setup( void );
void timer_setup( void );
void lowpower_setup( void );
void sci_setup( void );
/***** Global variables *****************************************************/
/***** Local variables ******************************************************/
static uint8_t memory_pool[MEMORY_SIZE];
UART HANDLER uh:
(略)
int main()
{
   uart init( &uh );
    clock_setup();
    gpio_setup();
    sci_setup();
    timer_setup();
    lowpower_setup();
 /* Place your initialization/startup code here (e.g. MyInst_Start()) */
 mrbc_init(memory_pool, MEMORY_SIZE);
 mrbc_define_method(0, mrbc_class_object, "sw1_read", c_sw1_read);
 mrbc_define_method(0, mrbc_class_object, "led1_write", c_led1_write);
    mrbc_create_task( sample1, 0 );
   mrbc_create_task( sample2, 0 );
   mrbc run();
    return 0;
}
(略)
void sci_setup( void )
{
    // SCI0
 // write protect disable
SYSTEM.PRCR.WORD = (uint16_t)((0xA500|SYSTEM.PRCR.WORD) | 0x02);
   MSTP(SCI0) = 0; // SCI0 ON
 // write protect enable
SYSTEM.PRCR.WORD = (uint16_t)((0xA500|SYSTEM.PRCR.WORD) & (0x02));SCI0.SCR.BYTE = 0;
   SCIO.SMR.BYTE = 0;SCIO.SEMR.BYTE = 0x10;SCIO.BRR = 0x50;for(int i = 0; i < 160; i++)\overline{\phantom{a}}/* Wait 13ms. See comment above for why. */
          nop();
    }
    // SCI0 割り込み設定
IPR( SCI0,TXI0 ) = 1;     // 割り込み優先度 3
IEN( SCI0,TXI0 ) = 1;    // 割り込み有効化<br>IR( SCI0,TXI0 ) = 0;     // 割り込みフラグクリア
    SCI0.SCR.BYTE = 0xA0; // 送信割り込み及び送信イネーブル
 // write protect disable
 MPC.PWPR.BIT.B0WI = 0;
   MPC.PWPR.BIT.PFSWE = 1:
    /* TxD setup */
   PORT2.PMR.BIT.B0 = MODE_GPIO; // RXD_PMR – 一旦 GPIO にしてから
```
/\*\*\*\*\* System headers \*\*\*\*\*\*\*\*\*\*\*\*\*\*\*\*\*\*\*\*\*\*\*\*\*\*\*\*\*\*\*\*\*\*\*\*\*\*\*\*\*\*\*\*\*\*\*\*\*\*\*\*\*\*\*/

26

 MPC.P20PFS.BYTE = 0x0A; // TXD0 SELECT TXD を選択し PORT2.PDR.BIT.B0 = GPIO\_OUTPUT; // TXD\_PDR ポート方向を変えて PORT2.PMR.BIT.B0 = MODE\_PERIPHERAL; // TXD\_PMR ペリフェラルに設定する。 /\* RxD setup \*/ PORT2.PMR.BIT.B1 = MODE\_GPIO; // RXD\_PMR 一旦 GPIO にしてから<br>MPC.P21PFS.BYTE = 0x0A; // RXD0 SELECT RXD を選択し PORT2.PDR.BIT.B1 = GPIO\_INPUT; // RXD\_PDR ポ<del>ー</del>ト方向を変えて PORT2.PMR.BIT.B1 = MODE\_PERIPHERAL; // RXD\_PMR ペリフェラルに設定する。、 // write protect enable MPC.PWPR.BIT.B0WI = 0; MPC.PWPR.BIT.PFSWE = 0;  $MPC.PWPR.BIT.B0WI = 1;$ 

}

4.3 e2studio と gcc for Renesas と RX210 の環境への mruby/c インポート

4.3-1 Chapter01「LED 点滅」を e2studio と gcc for Renesas と RX210 の環境で動かす

FIT ドライバは CC-RX のみ動作対象なので、gcc for Renesas 環境では動作しない。

しかし、4.2 で FIT ドライバを使わずに mruby/c を動作させたので、それを参考にしつつ itoc チュートリアル 「Chapter01「LED 点滅」」を動作させる。

### 1.実行プログラムプロジェクトを作成する

「ファイル」->「新規」->「C/C++ Project」を選択する。

| e <sup>2</sup> | $mrubyc - C/C + \cdot$                          |                |            |                                                   |                                  |        |                                        |  |  |            |  |
|----------------|-------------------------------------------------|----------------|------------|---------------------------------------------------|----------------------------------|--------|----------------------------------------|--|--|------------|--|
|                | ファイル(E) 編集(E) ソース(S) リファクタリング(T) ナビゲート(N) 検索(A) |                |            |                                                   |                                  |        | プロジェクト(P) Renesas Views 実行(R) ウィンドウ(W) |  |  | ヘルプ(日)     |  |
|                | 新規(N)                                           |                |            | Alt+シフト+N ▶                                       | 國                                |        | Makefile Project with Existing Code    |  |  |            |  |
|                | ファイルを開く(.)                                      |                |            |                                                   | लि                               |        | $C/C++$ Project                        |  |  |            |  |
| Ò,             | Open Projects from File System                  |                |            |                                                   | m                                |        | プロジェクト(R)                              |  |  |            |  |
|                | 閉じる(C)                                          |                | $Ctrl + W$ | $\overline{c}$<br>C/C++プロジェクトに変換 (C/C++ ネーチャーを追加) |                                  |        |                                        |  |  |            |  |
|                | すべて閉じる(L)                                       |                |            | Ctrl+シフト+W                                        | 63<br>ソース・フォルダ                   |        |                                        |  |  |            |  |
| H              | 保管(S)                                           | $Ctrl + S$     |            |                                                   |                                  | フォルダー  |                                        |  |  |            |  |
| $\Box$         | 別名保存(A)                                         |                |            |                                                   | िं<br>ソース・ファイル<br>厛<br>ヘッダー・ファイル |        |                                        |  |  |            |  |
| $\mathbb{R}$   | すべて保管(E)                                        |                |            | Ctrl+シフト+S                                        |                                  |        |                                        |  |  | 'n         |  |
|                | 前回保管した状態に戻す(T)                                  |                |            |                                                   | 曾                                |        | テンプレートからファイル                           |  |  |            |  |
|                | 移動(⊻)                                           |                | ෂ          | クラス                                               |                                  |        |                                        |  |  |            |  |
| г              | 名前を変更(M)                                        |                |            | F <sub>2</sub>                                    | 嗡                                | コード生成  |                                        |  |  |            |  |
| ŝΓ             | 更新(E)                                           | F <sub>5</sub> | Ħ          | タスク                                               |                                  |        |                                        |  |  |            |  |
|                | 行区切り文字の変換(D)                                    |                |            |                                                   | m<br>×.                          | その他(0) |                                        |  |  | $Ctrl + N$ |  |
|                |                                                 |                |            |                                                   |                                  |        |                                        |  |  |            |  |

図 4.3−1.1−1 新規プロジェクト作成1

「GCC for Renesas RX C/C++ Executable Project」を選択し「次へ」を押す。

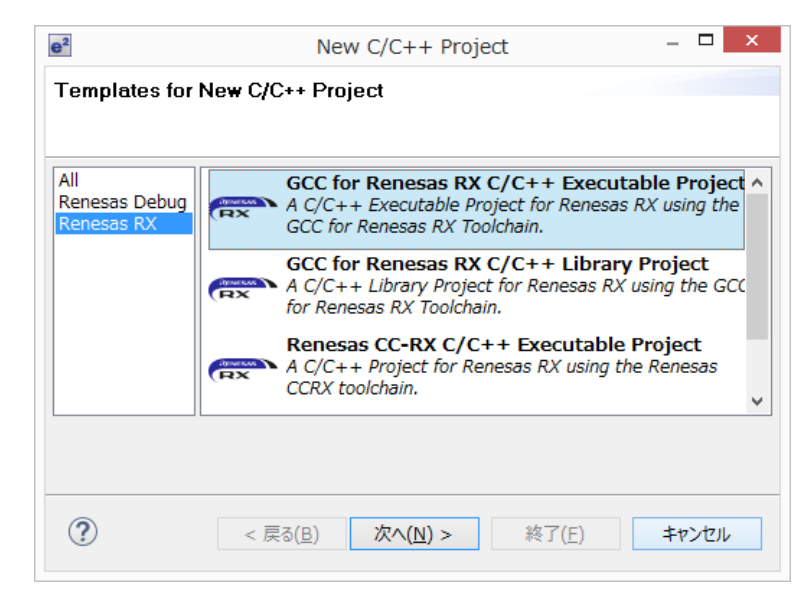

図 4.3-1.1-2 新規プロジェクト作成 2

プロジェクト名を「FlashLED」とし、保存場所を指定(個々の環境で異なる)し「次へ」を押す。

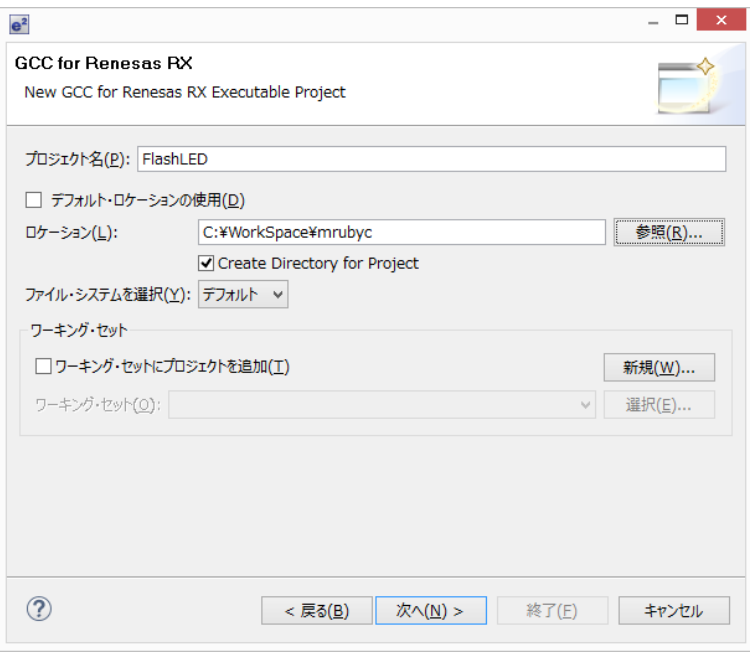

図 4.3-1.1-3 新規プロジェクト作成 3

ツールチェインの指定及び開発対象の CPU「RX210」「RX210 - 100pin」「R5F5210BBxFP」を指定する。

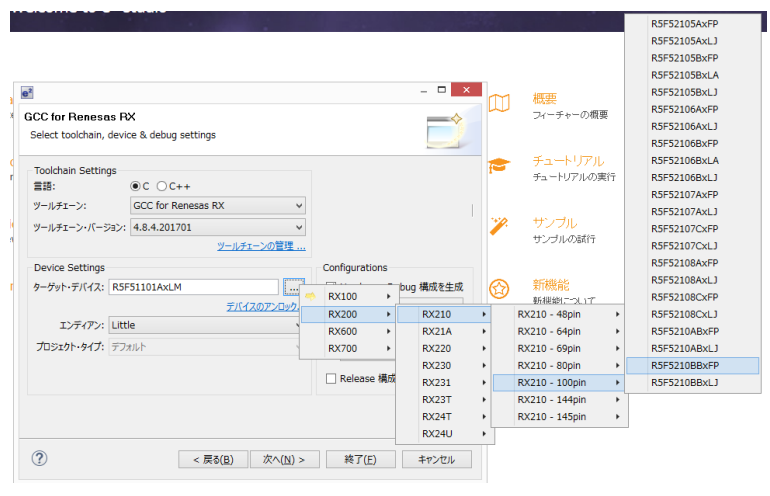

図 4.3-1.1-4 新規プロジェクト作成 4

「次へ」を押しても良いが、この先有用なオプションが無いので、「終了」して新規プロジェクトを作成する。

2.新規プロジェクト「FlashLED」が作成されたので,e2studio と GCC for Renesas が正しく動作する事を確認する 為、ビルドを行う。

「ビルド」 -> 「すべてビルド」 を選択し、コンソール欄に

「'Finished building target: 「プロジェクト名」.mot'」と出力されていれば正しくコンパイルされている。

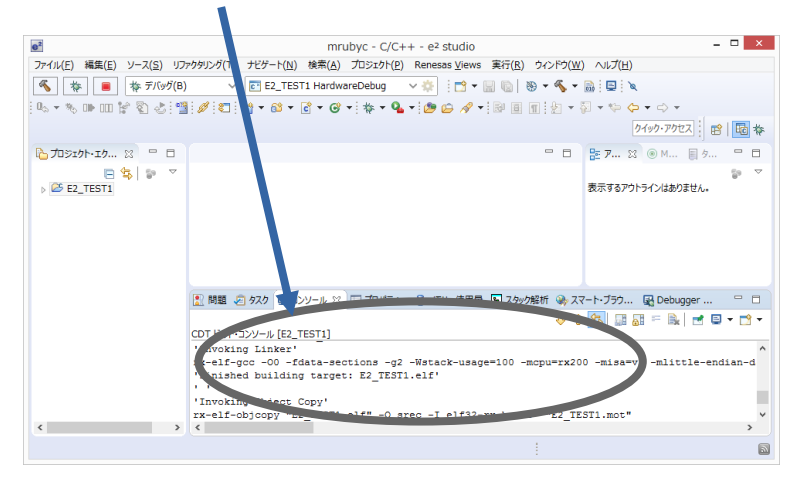

図 4.3-1.2-1 テストビルドの成否の確認

3.mruby/c VM ソースコードを、プロジェクトへ追加

・mruby/c ソースコードを展開し、src フォルダー内の全ファイルをファイルエキスプローラ等で src フォルダー ごとプロジェクトフォルダーのsrcフォルダー内にコピーする。

・src/src フォルダー内の hal\_psoc5lp フォルダーを消去する。

・src/src フォルダー内の hal\_posix フォルダーを消去する。

4. Renesas 社提供のドライバ FIT を使わないサンプルをコピーする

4.2-1 で実装した、Renesas 社提供のドライバ FIT を使わない「FlashLED.c」を上書きコピー、「r\_delay.c」及び 「r\_delay.h」を本プロジェクトにコピーする。また、「hal.h」を、hal フォルダーごとコピーする。

また、コンパイル済みの「sample1.c」をコピーするか、「sample1.rb」をコピーし mbrc にてコンパイルする

5.cc-rx と異なる部分を変更する。

cc-rx と gcc では、c 言語仕様で規定されていない部分及びシステム関連の関数の実装状況が異なるので、そ の部分を置き換える。

まず、インラインアセンブラが異なるので、「r\_delay.c |内の R DELAY 関数を下記の様に変更する。

static void R\_DELAY (unsigned long loop\_cnt) { \_\_asm \_\_volatile(  $\sqrt{\ }$ BRA ?+¥n $\sqrt$ "NOP¥n"  $"?:\nexists n"$ "NOP¥n<sup>"</sup><br>"SUB #01H,%0¥n<sup>"</sup>  $"BNE$  ?-\\pin"

パスの通り方も CS+と異なるので、「hal.h」の include を下記の通り変更する。

#include "..¥..¥r delay.h"

:"=r"(loop\_cnt)

); }

「FlashLED.c」は、

・「machine.h」が無いので、消去する。

・「hal.write」関数の引数「nbytes」が size\_t 型となっており、他の関数と異なっているので、int 型に変更する。

int hal write(int fd, const void \*buf, int nbytes)

・nop()関数がないので、インラインアセンブラで定義する。

#define nop() \_\_asm \_\_volatile("nop\n")

・CS+との違いで「#include "sample1.c"」がうまくいかないので、下記の様に変更する。

extern char sample1[];

### 6.コンパイルオプションを設定する

「プロジェクト」->「プロパティ」でプロパティ画面を開く。

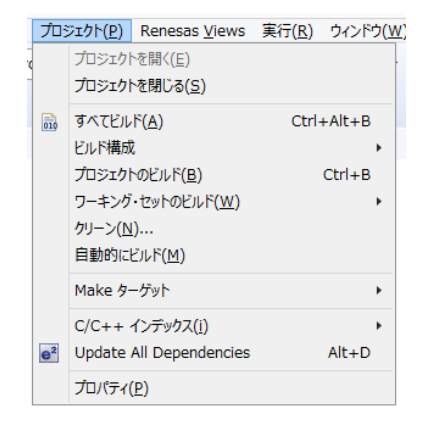

図 4.3-1.6-1 コンパイルオプション設定 1

「C/C++ ビルド」- > 「設定」 -> 「ツール設定」タブ -> 「Compiler」 -> 「source」を選ぶ。

「Language standard」 プルダウンメニューを「ISO C99」にする。

Chapter01 は、タイマーを使わないので、「User defined compiler options」に「-D MRBC\_NO\_TIMER」を設定する。

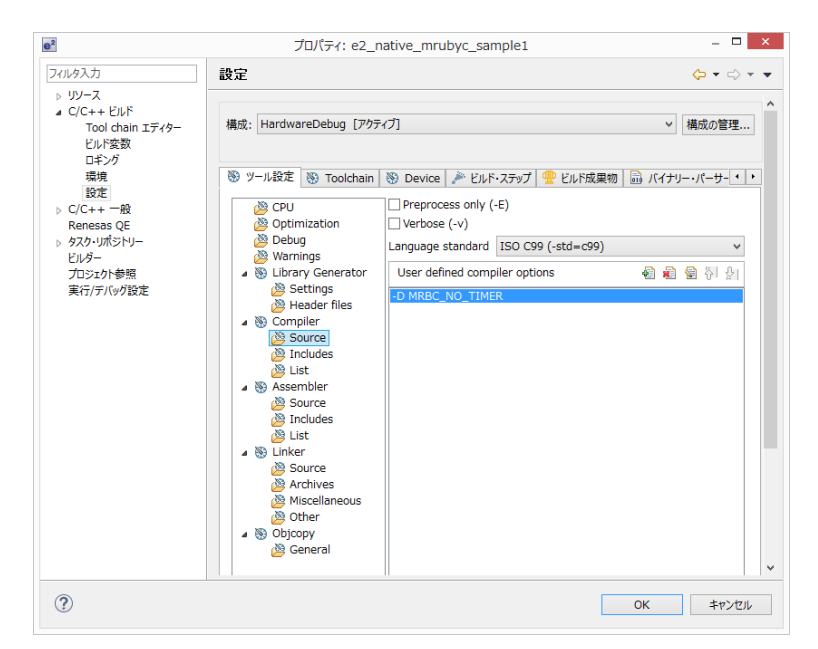

図 4.3-1.6-2 コンパイルオプション設定 2

7.クリーンビルドと実行 「プロジェクト」 -> 「クリーン」を選ぶ。

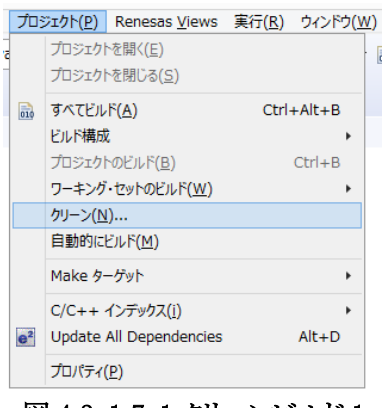

図 4.3-1.7-1 クリーンビルド 1

すると下記ダイアログがでるので、「OK」ボタンを押す。

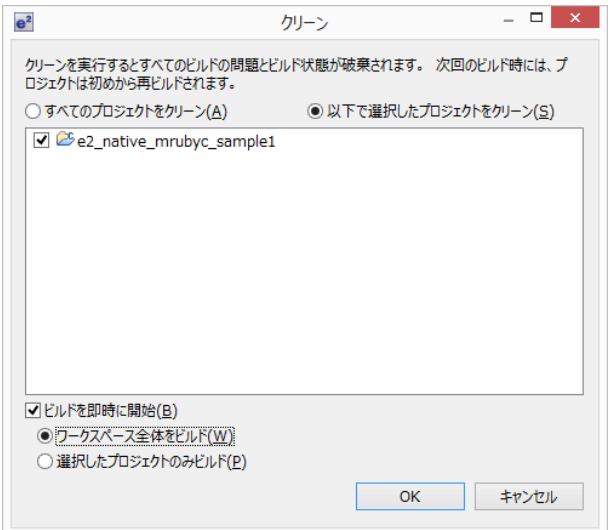

図 4.3-1.7-2 クリーンビルド 2

成功していれば、「2」と同様にコンソール欄に

「'Finished building target: 「プロジェクト名」.mot'」と出力されていれば正しくコンパイルされている。

8.デバッガの設定及び実行 E1 デバッガによる H/W デバッグの設定を行う。 「実行」 -> 「デバッグの構成」 を選ぶ。

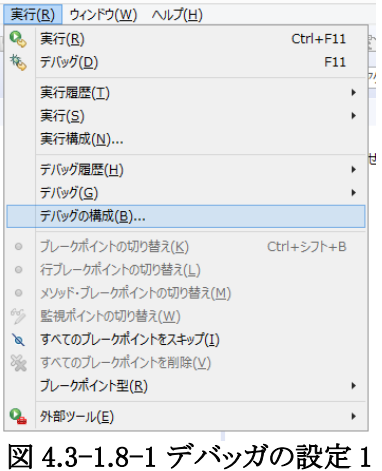

### すると、下記の画面が開くので

「Renesas GDB Hardware Debugging」 -> 「(プロジェクト名) HardwareDebug」を選ぶ。

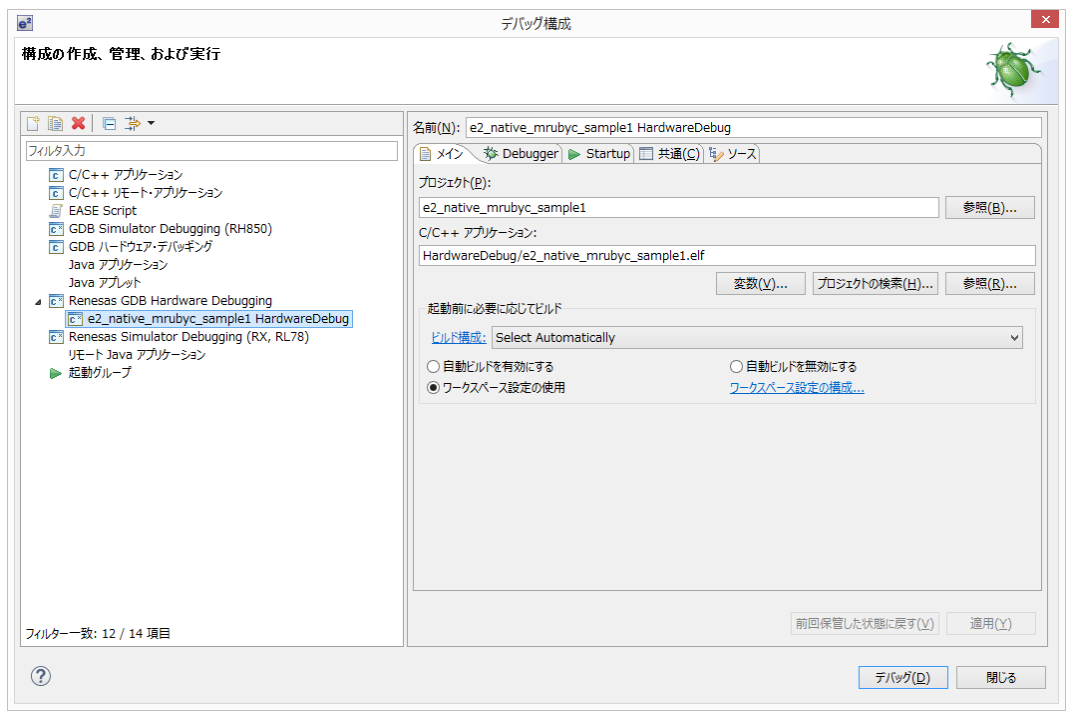

図 4.3-1.8-2 デバッガの設定 2

右ペインの「Debugger」タブ を選び、 「Connection Settings」タブを選ぶ。

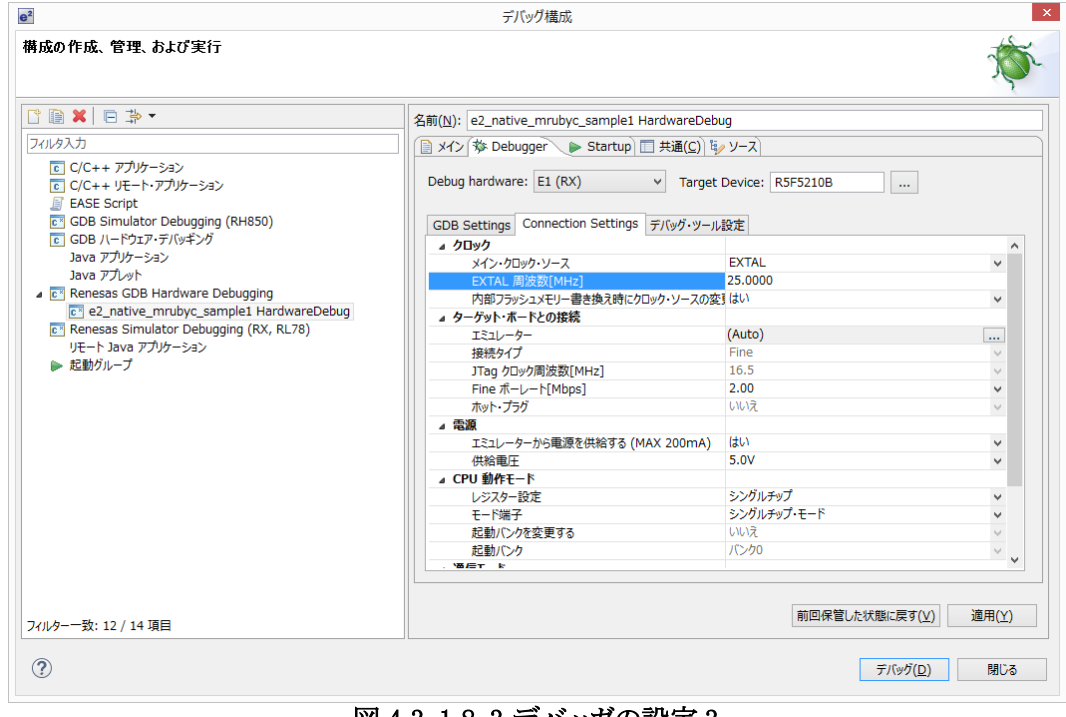

図 4.3-1.8-3 デバッガの設定 3

「クロック」の「EXTAL 周波数[MHz]」を 「25」

「電源」の「エミュレータから電源を供給する(MAX 200mA)」を 「はい」

「供給電圧」 を 「5.0V」

に変更し、「デバッグ」ボタンを押すと、デバッガに接続され、ボードに書き込まれる。

「実行」 -> 「再開」を選ぶと実行される。

なお、e2 studioのデバッグ環境は、アセンブラによる初期化ルーチンから実行され、一旦 c 言語の main でブ レークポイントが掛かる。

今回デバッグ対象となるプログラムを実行するには 2 回再開する必要がある。

本プログラムでは、LED1 が 1 秒おきに点滅する。

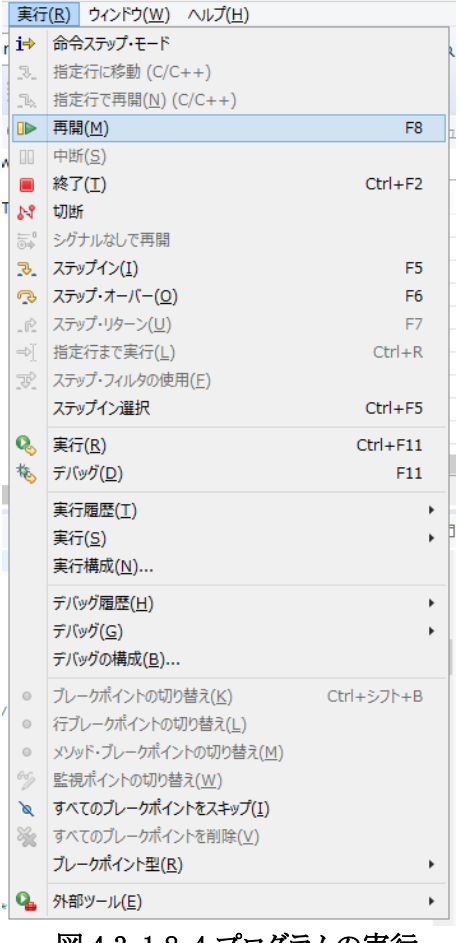

図 4.3-1.8-4 プログラムの実行

4.3-2 Chapter02「LED 点滅の速さを変える」を e2studio と gcc for Renesas と RX210 の環境で動かす itoc チュートリアル「Chapter02「LED 点滅の速さを変える」」を参考にして、4.3-1 を修正していく。

1.mruby スクリプトの自動コンパイル処理の追加

「プロジェクト」->「プロパティ」でプロパティ画面を開く。

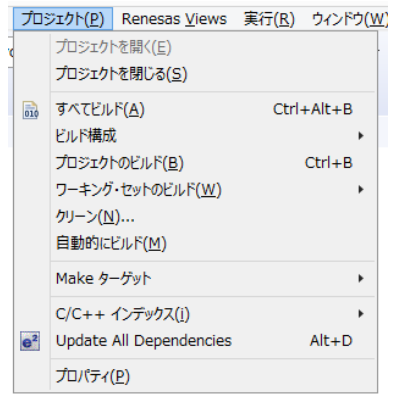

図 4.3-2.1-1 自動コンパイルスクリプトの追加 1

「C/C++ ビルド」- > 「設定」 -> 「ビルド・ステップ」タブ を選ぶ。

ビルド前のステップに、コマンドをフルパスで指定する。

ここでは、プロジェクトの src ディレクトリに「sample1.rb」「mrbc.bat」「mrbc.exe」を入れ、設定する事とする。

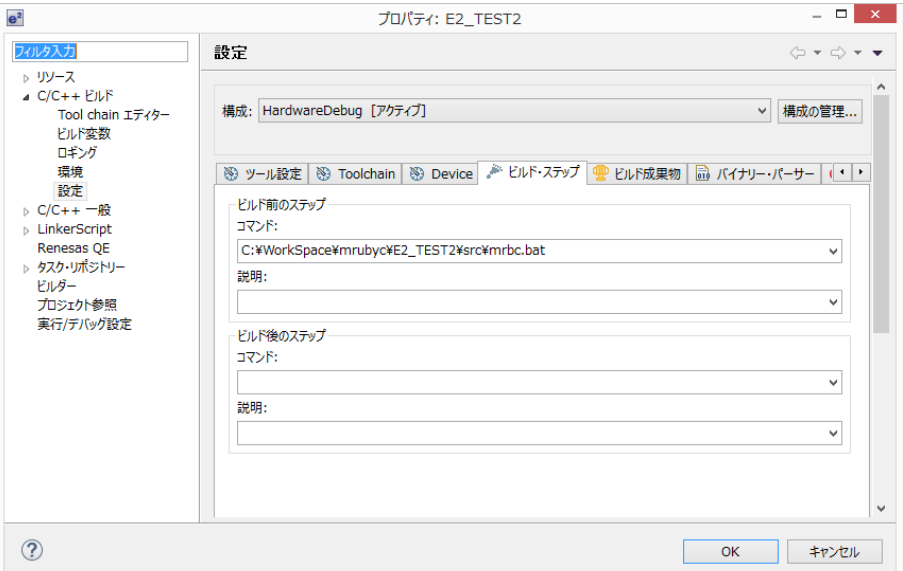

図 4.3-2.1-2 自動コンパイルスクリプトの追加 2

2.浮動小数点の利用

itoc チュートリアル通りに、sample1.rb を修正し、4.3-1 の7及び8の手順通りにコンパイルし実行する。

すると、LED1 が 0.2 秒間隔で点滅する。

これは、e2\_studio と gcc for Renesas の環境では、デフォルトで浮動小数点を扱う様に設定されているからであ る。

3.タイマーの利用

itoc チュートリアル通りに、タイマーを利用するように設定を変更する。 「プロジェクト」->「プロパティ」でプロパティ画面を開く。

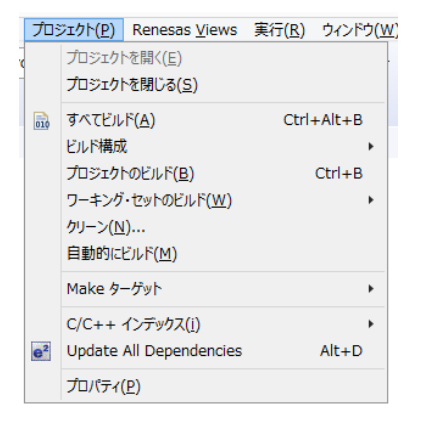

図 4.3-2.3-1 コンパイルオプション設定 1

「C/C++ ビルド」- > 「設定」 -> 「ツール設定」タブ -> 「Compiler」 -> 「source」を選ぶ。

Chapter02 は、タイマーを使うので、「User defined compiler options」の「-D MRBC\_NO\_TIMER」を消す。

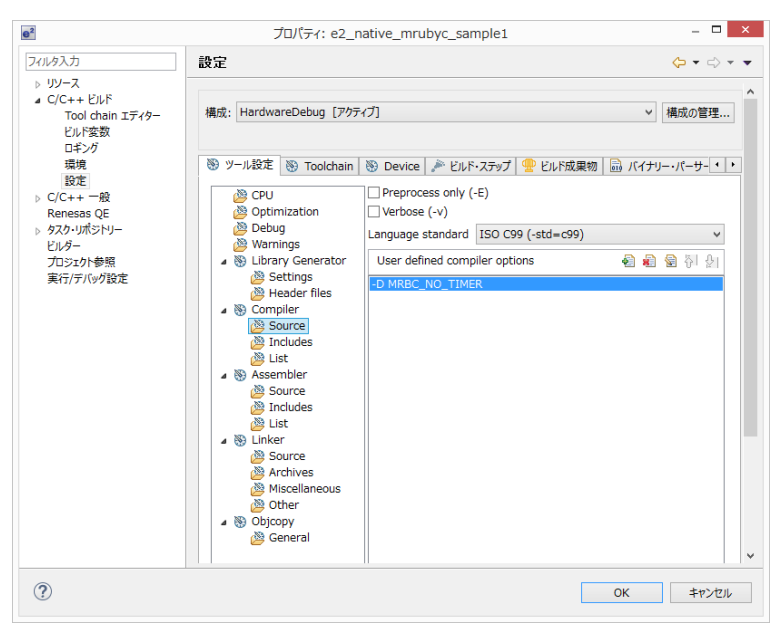

図 4.3-2.3-2 コンパイルオプション設定 2

### 4.割り込み用スタックの増量

このプログラムにおいては、割り込み用のスタックが足りなくなるので、「lnker\_script.ld」を変更する。 「generate」を開いて、「lnker\_script.ld」をダブルクリックする。

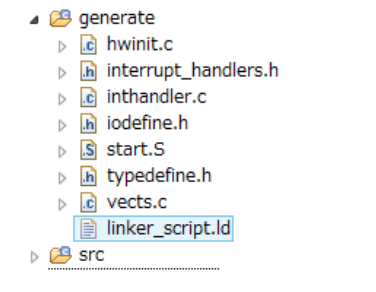

図 4.3-2.4-1 割り込み用スタックの増量1

「Linker Script Editor」が開くので、「.istack」をマウスで選び、「Vritual Memory Address」を、「0x100」 -> 「0x400」 へ変更する。また、「.data」も「Vritual Memory Address」を、「0x204」 -> 「0x404」へ変更する。

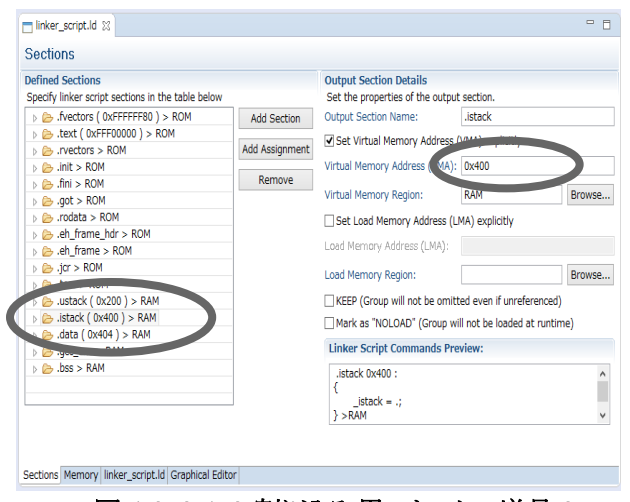

図 4.3-2.4-2 割り込み用スタックの増量 2

5.自動生成プログラムの修正や、プログラムを修正する。

自動生成されるソースについて、修正を行う。

・「inthandler.c」の 318 行目に利用している割り込みベクタの設定(下記)があり、重複するので、コメントアウトす る。

「inthandler.c」

// TMR0 CMIA0

// void Excep\_TMR0\_CMIA0(void) { }

・「start.S」の 90 行目から 98 行目を省電力モードへの移行を行う wait 命令が特権命令のため、ユーザモード に移行しないようにする為コメントアウトする。

「start.S」

/\* change PSW PM to user-mode \*/ /\* MVFC PSW,R1 OR #00100000h,R1 PUSH.L R1 MVFC PC,R1 ADD #10,R1 PUSH.L R1 **RTE**  NOP NOP

\*/

「FlashLED.c」の変更点を記載する。

#### 「FlashLED.c」

#include "iodefine.h" #include "src/mrubyc.h"

(略)

#define nop() \_asm \_volatile("nop\n")

#define MEMORY\_SIZE (1024\*10) static uint8\_t memory\_pool[MEMORY\_SIZE];

void clock\_setup( void ); void gpio\_setup( void ); void timer\_setup( void ); void lowpower\_setup( void );

(略)

int main() {

> clock\_setup(); gpio\_setup();  $time$  setup(); lowpower\_setup();

 /\* Place your initialization/startup code here (e.g. MyInst\_Start()) \*/ mrbc\_init(memory\_pool, MEMORY\_SIZE); mrbc\_define\_method(0, mrbc\_class\_object, "sw1\_read", c\_sw1\_read); mrbc\_define\_method(0, mrbc\_class\_object, "led1\_write", c\_led1\_write);

mrbc create task( sample1, 0 ); mrbc\_run();

return 0;

} (略)

void \_\_attribute\_\_ ((interrupt)) Excep\_TMR0\_CMIA0(void) {

static int  $i = 0$ ;

mrbc\_tick();

```
if( i > = 500 ) {
                     PORT1.PODR.BIT.B6 = ~PORT1.PODR.BIT.B6; // Toggle LED2 with each interrupt
                     i = 0}
          i+1} /* end Excep_TMR0_CMIA0 */
(略)
void timer setup( void )
     // TMR0 POWER ON
    // write protect disable
SYSTEM.PRCR.WORD = (uint16_t)((0xA500|SYSTEM.PRCR.WORD) | 0x02);
MSTP(TMRO) = 0; // TMRO TMRI ON // write protect enable
   SYSTEM.PRCR.WORD = (uint16 t)((0xA500 SYSTEM.PRCR.WORD) & (0x02));
  TMR1.TCCR.BYTE = 0; // TMR1 NO FUNCTION<br>TMR1.TCCR.BIT.CSS = 1; // cascade 接続 16bit タ
 TMR1.TCCR.BIT.CSS = 1; // cascade 接続 16bit タイマー
   TMR1.TCCR.BIT.CKS = 2;<br>TMR1.TCR.BIT.CCLR = 1:
 TMR1.TCR.BIT.CCLR = 1; // CMP A にてカウンターリセット
   TMR0.TCCR.BIT.CSS = 3; // cascade 接続 16bit タイマー<br>TMR0.TCCR.BIT.CKS = 0; // なし
   TMR0.TCCR.BIT.CKS = 0;
   TMR0.TCR.BIT.CMIEB = 0; // CMP B 割り込み なし
TMR0.TCR.BIT.CMIEA = 1;  // CMP A 割り込み 有り<br>TMR0.TCR.BIT.OVIE = 0;   // オーバーフロー割り込み なし
 TMR0.TCR.BIT.CCLR = 1; // CMP A にてカウンターリセット
    TMR01.TCORB = 0xffff;
   TMR01.TCORA = 3125 - 1; // 1msec * 25MHz / 8 = 3125TMRO1.TCNT = 0;IPR(TMRO, CMIAO) = 1:
 DTCE(TMR0, CMIA0) =0;
 IEN(TMR0, CMIA0) = 1;
void lowpower_setup( void )
    // SET LOW POWER MODE ALL MODULE STOP
 // write protect disable
 SYSTEM.PRCR.WORD = (uint16_t)(( 0xA500 |SYSTEM.PRCR.WORD) | 0x02 ); 
 SYSTEM.SBYCR.BIT.SSBY = 0;
 SYSTEM.MSTPCRA.BIT.ACSE = 1;
 SYSTEM.MSTPCRA.BIT.MSTPA24 = 1;
    SYSTEM.MSTPCRA.BIT.MSTPA27 = 1;
   SYSTEM.MSTPCRA.BIT.MSTPA29 = 1;
// write protect enable<br>SYSTEM.PRCR.WORD = (uint16_t)(( 0xA500 |SYSTEM.PRCR.WORD) & (~0x02));
    「hal.h」を記載する。
「hal.h」
#ifndef MRBC_SRC_HAL_H_
#define MRBC_SRC_HAL_H_
#ifdef __cplusplus
extern "C" {
#endif
/***** Feature test switches ************************************************/
/***** System headers *******************************************************/
/***** Local headers ********************************************************/
/***** Constant values ******************************************************/
/***** Macros ***************************************************************/
#ifndef MRBC_NO_TIMER
# define hal_init() ((void)0)
# define hal_enable_irq() (__builtin_rx_clrpsw('I')) // set_ipl(0)
# define hal_disable_irq() (__builtin_rx_setpsw('I')) // set_ipl(15)
# define hal_idle_cpu() (__builtin_rx_wait())
#else // MRBC_NO_TIMER<br># define hal_init() ((void)0)# define hal init\bar{()}# define hal_enable_irq() ((void)0)
# define hal_disable_irq() ((void)0)
# define hal_idle_cpu() ( R_DELAY_Us(1000, 50000), mrbc_tick())
#endif
/***** Typedefs *************************************************************/
/***** Global variables *****************************************************/
/***** Function prototypes **************************************************/
```
int hal\_write(int fd, const void \*buf, size\_t nbytes);

{

}

{

}

int hal flush(int fd);

/\*\*\*\*\* Inline functions \*\*\*\*\*\*\*\*\*\*\*\*\*\*\*\*\*\*\*\*\*\*\*\*\*\*\*\*\*\*\*\*\*\*\*\*\*\*\*\*\*\*\*\*\*\*\*\*\*\*\*\*\*/

#ifdef \_\_cplusplus } #endif #endif // ifndef MRBC\_HAL\_H\_

/\*\*\*\*\* Typedefs \*\*\*\*\*\*\*\*\*\*\*\*\*\*\*\*\*\*\*\*\*\*\*\*\*\*\*\*\*\*\*\*\*\*\*\*\*\*\*\*\*\*\*\*\*\*\*\*\*\*\*\*\*\*\*\*\*\*\*\*\*/ /\*\*\*\*\* Global variables \*\*\*\*\*\*\*\*\*\*\*\*\*\*\*\*\*\*\*\*\*\*\*\*\*\*\*\*\*\*\*\*\*\*\*\*\*\*\*\*\*\*\*\*\*\*\*\*\*\*\*\*\*/ /\*\*\*\*\* Function prototypes \*\*\*\*\*\*\*\*\*\*\*\*\*\*\*\*\*\*\*\*\*\*\*\*\*\*\*\*\*\*\*\*\*\*\*\*\*\*\*\*\*\*\*\*\*\*\*\*\*\*/ int hal\_write(int fd, const void \*buf, int nbytes); int hal\_flush(int fd);

/\*\*\*\*\* Inline functions \*\*\*\*\*\*\*\*\*\*\*\*\*\*\*\*\*\*\*\*\*\*\*\*\*\*\*\*\*\*\*\*\*\*\*\*\*\*\*\*\*\*\*\*\*\*\*\*\*\*\*\*\*/

#ifdef \_\_cplusplus } #endif #endif // ifndef MRBC\_HAL\_H\_

> 6.クリーンインストール及び実行。 4.3-1 の7及び8の手順通りにコンパイルし実行し、、LED1 が 0.2 秒間隔で点滅する事を確認する。

4.3-3 Chapter03「複数の mruby プログラムを同時に動かす」を e2studio と gcc for Renesas と RX210 の環境 で動かす

itoc チュートリアル「Chapter02「LED 点滅の速さを変える」」と 4.2-3 を参考にして、4.3-2 を修正していく。 コンパイルの方法及び mruby/c には、4.3-2 と違いが無い為、、「FlashLED.c」のみ掲載する。 コンパイル及び実行を行い、LED の点滅及びターミナルへの出力を確認する。

UART の送受信を簡単にする為、itoc 様の「UART wrapper for PSoC5LP」を RX 用に移植させて頂いた。

また、自動生成されるソース「inthandler.c」の 318 行目,429 行目に使用している割り込みベクタの設定(下記)が 有り、重複するのでコメントアウトする。

// TMR0 CMIA0 void Excep\_TMR0\_CMIA0(void){} // SCI0 RXI0 void Excep SCI0 RXI0(void){ } // SCI0 TXI0 void Excep\_SCI0\_TXI0(void){ }

「FlashLED.c」

/\*\*\*\*\* Local headers \*\*\*\*\*\*\*\*\*\*\*\*\*\*\*\*\*\*\*\*\*\*\*\*\*\*\*\*\*\*\*\*\*\*\*\*\*\*\*\*\*\*\*\*\*\*\*\*\*\*\*\*\*\*\*\*/ #include "iodefine.h" #include "mruby\_c/mrubyc.h" #include "uart.h"

extern char sample1[]; extern char sample2[];

(略)

/\*\*\*\*\* Function prototypes \*\*\*\*\*\*\*\*\*\*\*\*\*\*\*\*\*\*\*\*\*\*\*\*\*\*\*\*\*\*\*\*\*\*\*\*\*\*\*\*\*\*\*\*\*\*\*\*\*\*/ void clock setup( void ); void gpio\_setup( void ); void timer\_setup( void ); void lowpower\_setup( void ); void sci\_setup( void );

/\*\*\*\*\* Global variables \*\*\*\*\*\*\*\*\*\*\*\*\*\*\*\*\*\*\*\*\*\*\*\*\*\*\*\*\*\*\*\*\*\*\*\*\*\*\*\*\*\*\*\*\*\*\*\*\*\*\*\*\*/ /\*\*\*\*\* Local variables \*\*\*\*\*\*\*\*\*\*\*\*\*\*\*\*\*\*\*\*\*\*\*\*\*\*\*\*\*\*\*\*\*\*\*\*\*\*\*\*\*\*\*\*\*\*\*\*\*\*\*\*\*\*/ static uint8\_t memory\_pool[MEMORY\_SIZE];

UART HANDLER uh;

(略)

int main() {

uart\_init( &uh );

 clock\_setup(); gpio\_setup(); sci\_setup(); timer setup(); lowpower\_setup();

 /\* Place your initialization/startup code here (e.g. MyInst\_Start()) \*/ mrbc\_init(memory\_pool, MEMORY\_SIZE); mrbc\_define\_method(0, mrbc\_class\_object, "sw1\_read", c\_sw1\_read); mrbc\_define\_method(0, mrbc\_class\_object, "led1\_write", c\_led1\_write);

 mrbc\_create\_task( sample1, 0 ); mrbc\_create\_task( sample2, 0 );

mrhc $_{run}()$ ;

return 0;

}

(略)

{

}

```
void sci setup( void )
 // SCI0
 // write protect disable
SYSTEM.PRCR.WORD = (uint16_t)((0xA500|SYSTEM.PRCR.WORD) | 0x02);
 MSTP(SCI0) = 0; // SCI0 ON
 // write protect enable
  SYSTEM.PRCR.WORD = (iint16 t)(( 0xA500 | SYSTEM.PRCR.WORD) & (0x02)); SCI0.SCR.BYTE = 0;
 SCI0.SMR.BYTE = 0;
SCIO. SEMR.BYTE = 0 \times 10;
  SCIO.BRR = 0x50;for(int i = 0; i < 160; i++)
\overline{\phantom{a}}/* Wait 13ms. See comment above for why. */
          nop();
   }
   // SCI0 割り込み設定
IPR( SCI0,TXI0 ) = 1;     // 割り込み優先度 3
  IPR( SCI0,TXI0 ) = 1;<br>IEN( SCI0,TXI0 ) = 1;<br>IR( SCI0,TXI0 ) = 0;
IR( SCI0,TXI0 ) = 0;     // 割り込みフラグクリア
   SCI0.SCR.BYTE = 0xA0; // 送信割り込み及び送信イネーブル
    // write protect disable
 MPC.PWPR.BIT.B0WI = 0;
 MPC.PWPR.BIT.PFSWE = 1;
/* TxD setup */<br>PORT2.PMR.BIT.B0 = MODE_GPIO;   // RXD_PMR    一旦 GPIO にしてから
 MPC.P20PFS.BYTE = 0x0A; // TXD0 SELECT TXD を選択し
PORT2.PDR.BIT.B0 = GPIO_OUTPUT; // TXD_PDR               ポート方向を変えて<br>PORT2.PMR.BIT.B0 = MODE_PERIPHERAL;    // TXD_PMR             ペリフェラルに設定する。
 /* RxD setup */
 PORT2.PMR.BIT.B1 = MODE_GPIO; // RXD_PMR 一旦 GPIO にしてから
 MPC.P21PFS.BYTE = 0x0A; // RXD0 SELECT RXD を選択し
PORT2.PDR.BIT.B1 = GPIO_INPUT;  // RXD_PDR    ポート方向を変えて<br>PORT2.PMR.BIT.B1 = MODE_PERIPHERAL;   // RXD_PMR    ペリフェラルに設定する。、
 // write protect enable
 MPC.PWPR.BIT.B0WI = 0;
  MPC.PWPR.BIT.PFSWE = 0;
   MPC.PWPR.BIT.B0WI = 1;
```
# 5.測定

4.1-1、4.1-2、4.2-1、4.2-2、4.3-1、4.3-2 それぞれの LED 点滅時間を計測する。また、CPU の電源にシャント抵抗 (10Ω)を入れ消費電流の時間変化も測定した。

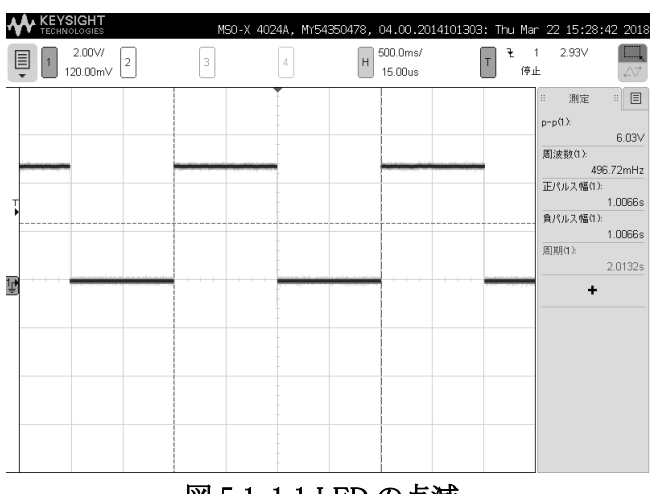

# 図 5.1-1.1 LED の点滅

### 4.1-1 1 秒毎の点滅。周期は、2.0132 秒

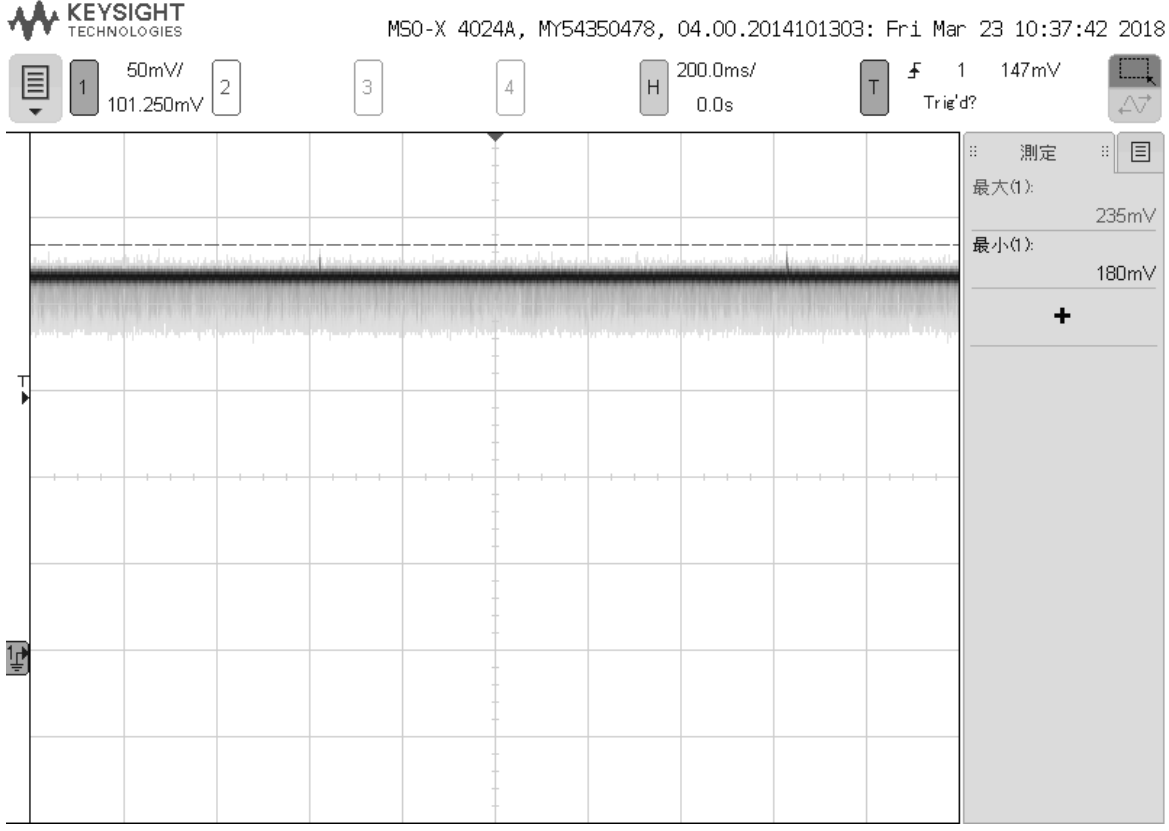

### 図 5.1-1.2 電流の時間変化

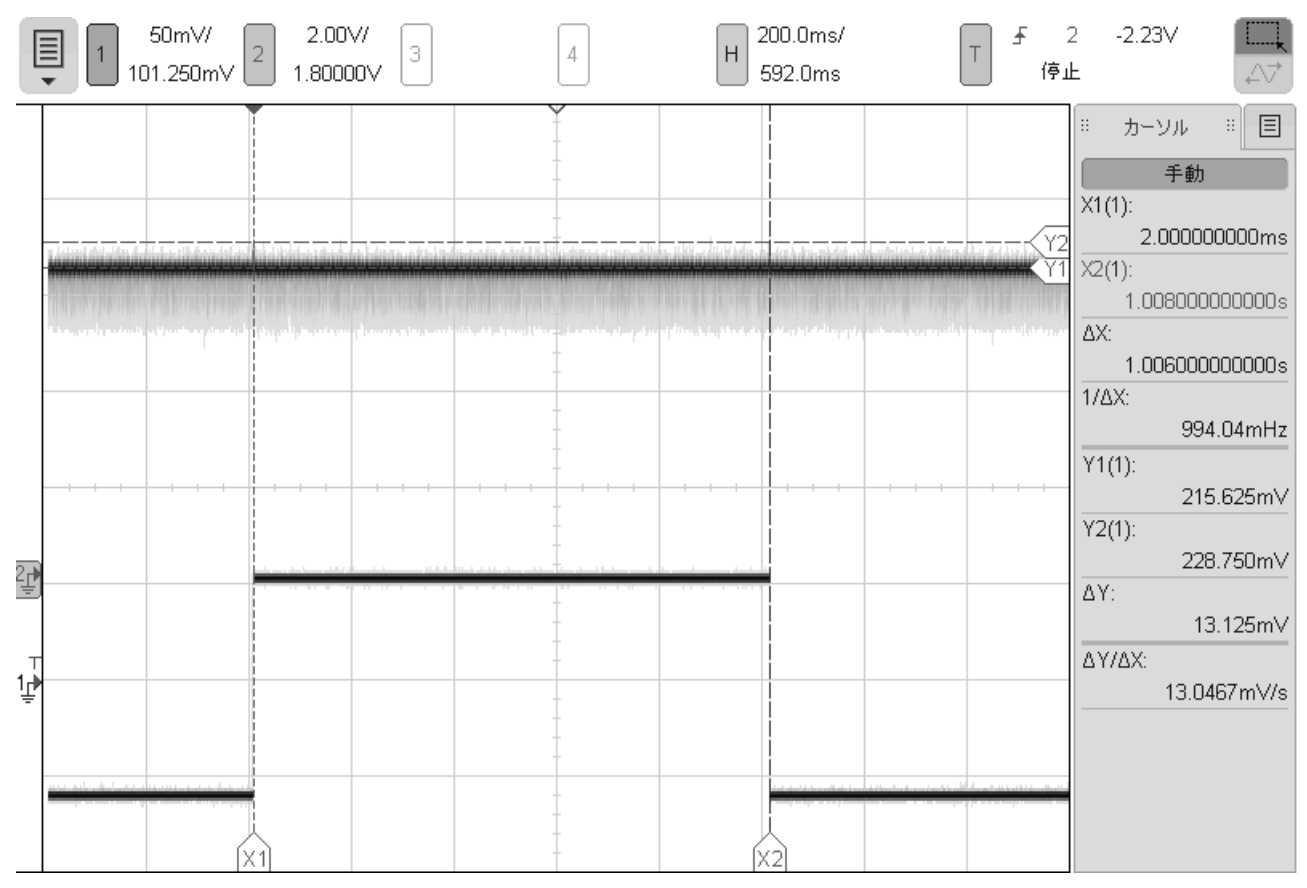

図 5.1-1.3 電流の時間変化及び LED の点滅

### 4.1-1 1 秒毎の点滅。電流は、21.5mA 平均で、ピークが 23mA が1Hz毎に発生している。

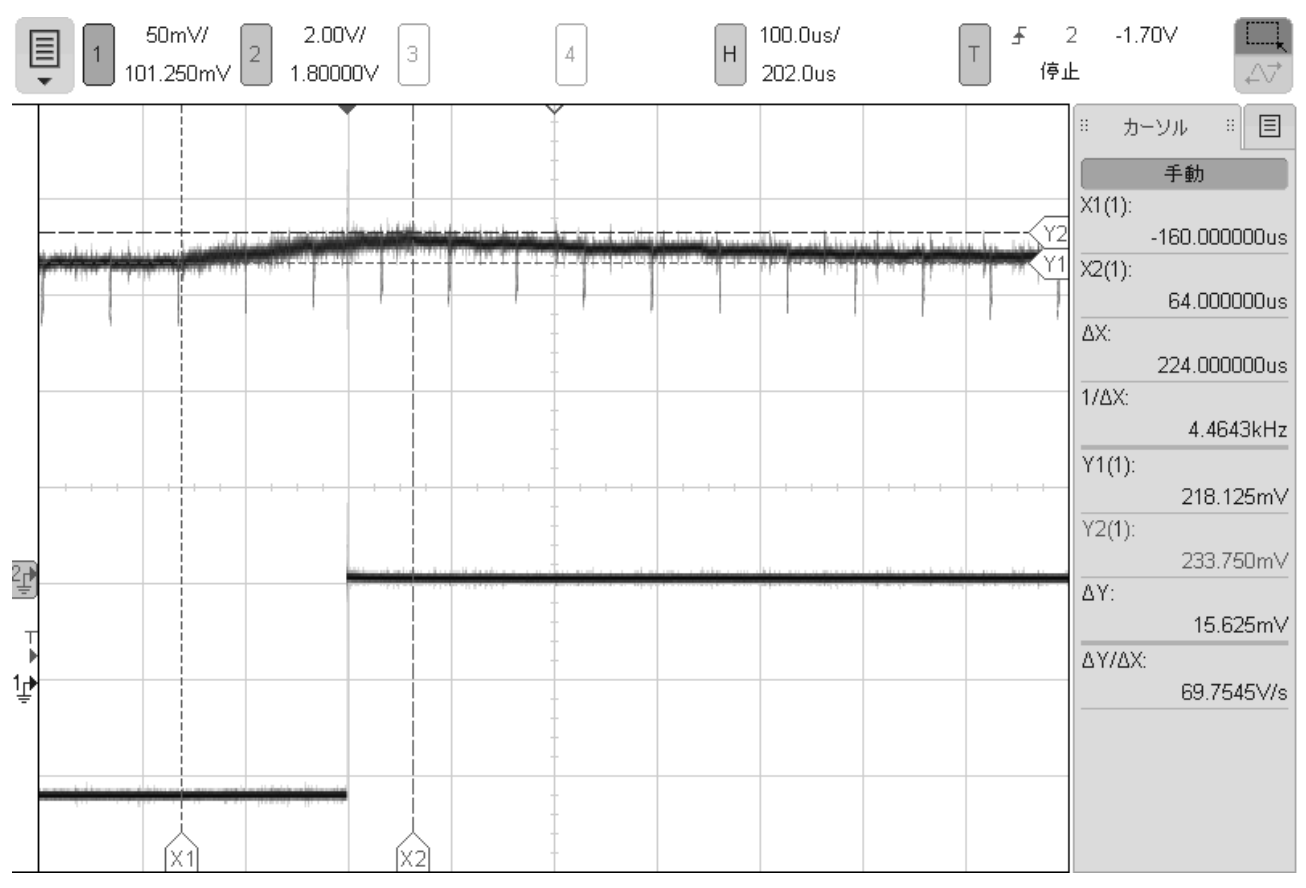

図 5.1-1.4 電流の時間変化及び LED の点滅(ピーク部分拡大)

4.1-1 1 秒毎の点滅。ピークの形状。LED をトグルするロジックは、224μsec 程度で動作している。

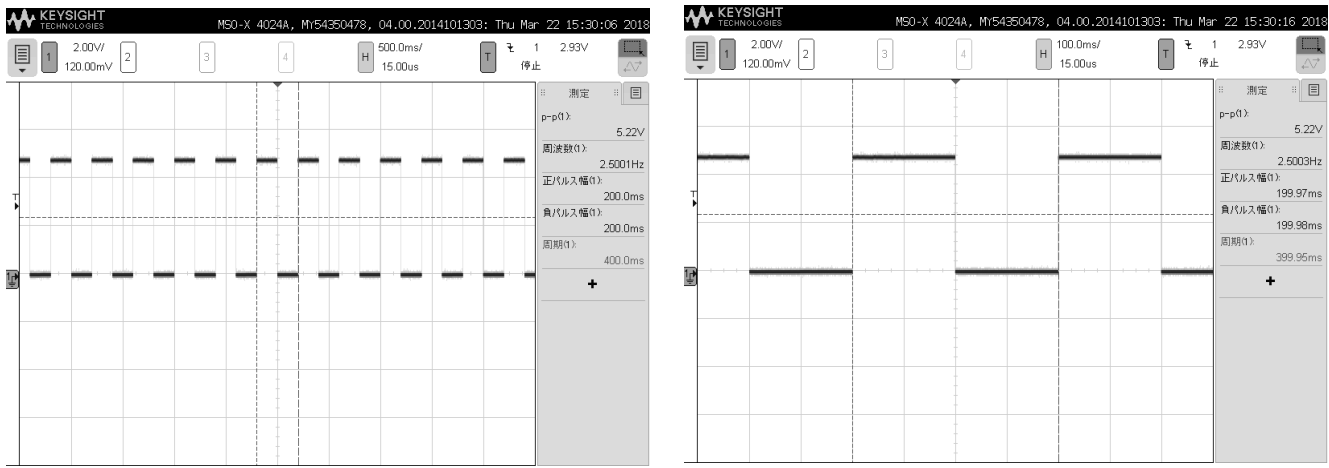

### 図 5.1-2.1 LED の点滅 図 5.1-2.2 LED の点滅(拡大)

4.1-2 0.2 秒毎の点滅。周期は、0.39995 秒

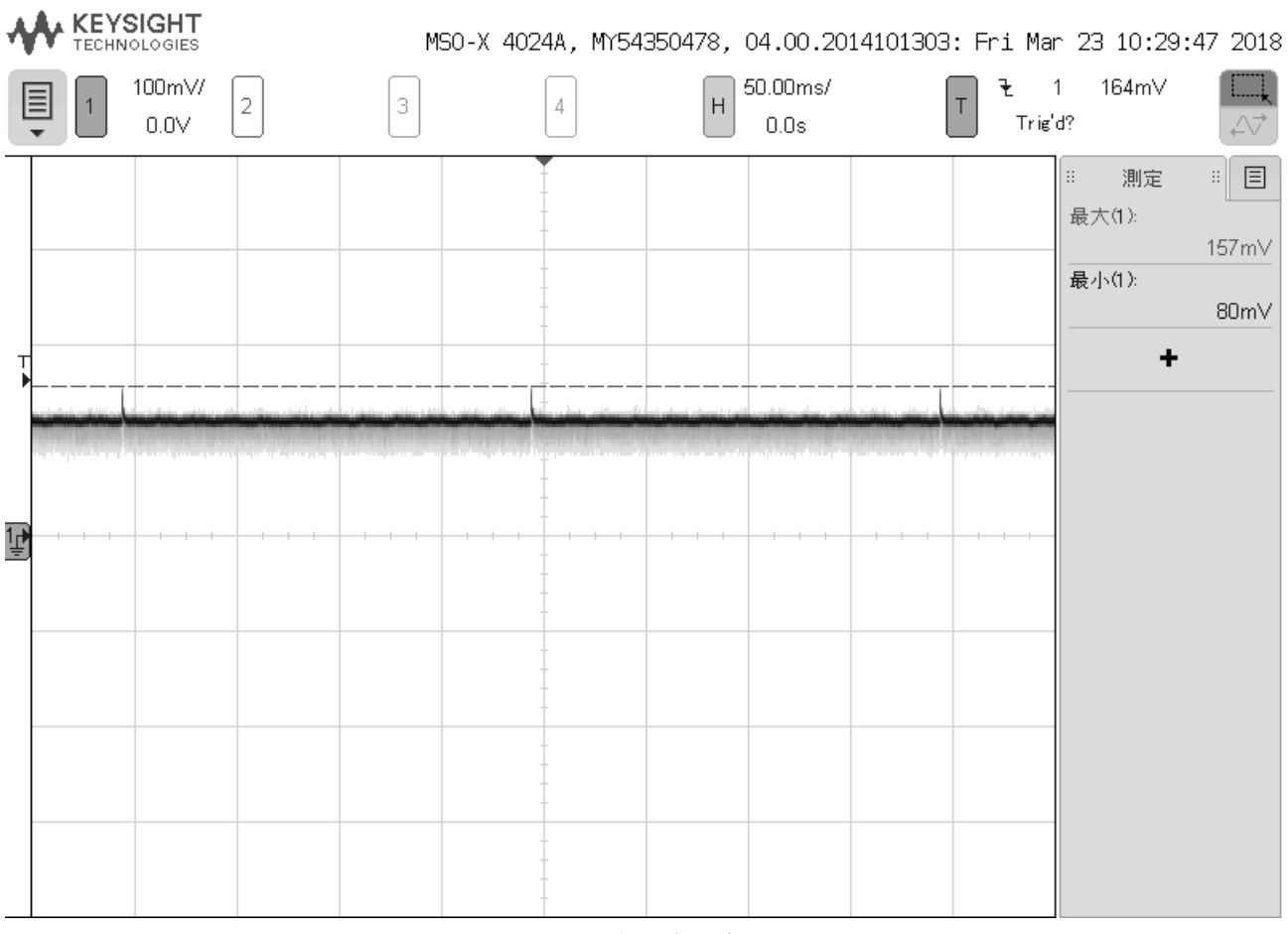

図 5.1-2.3 電流の時間変化

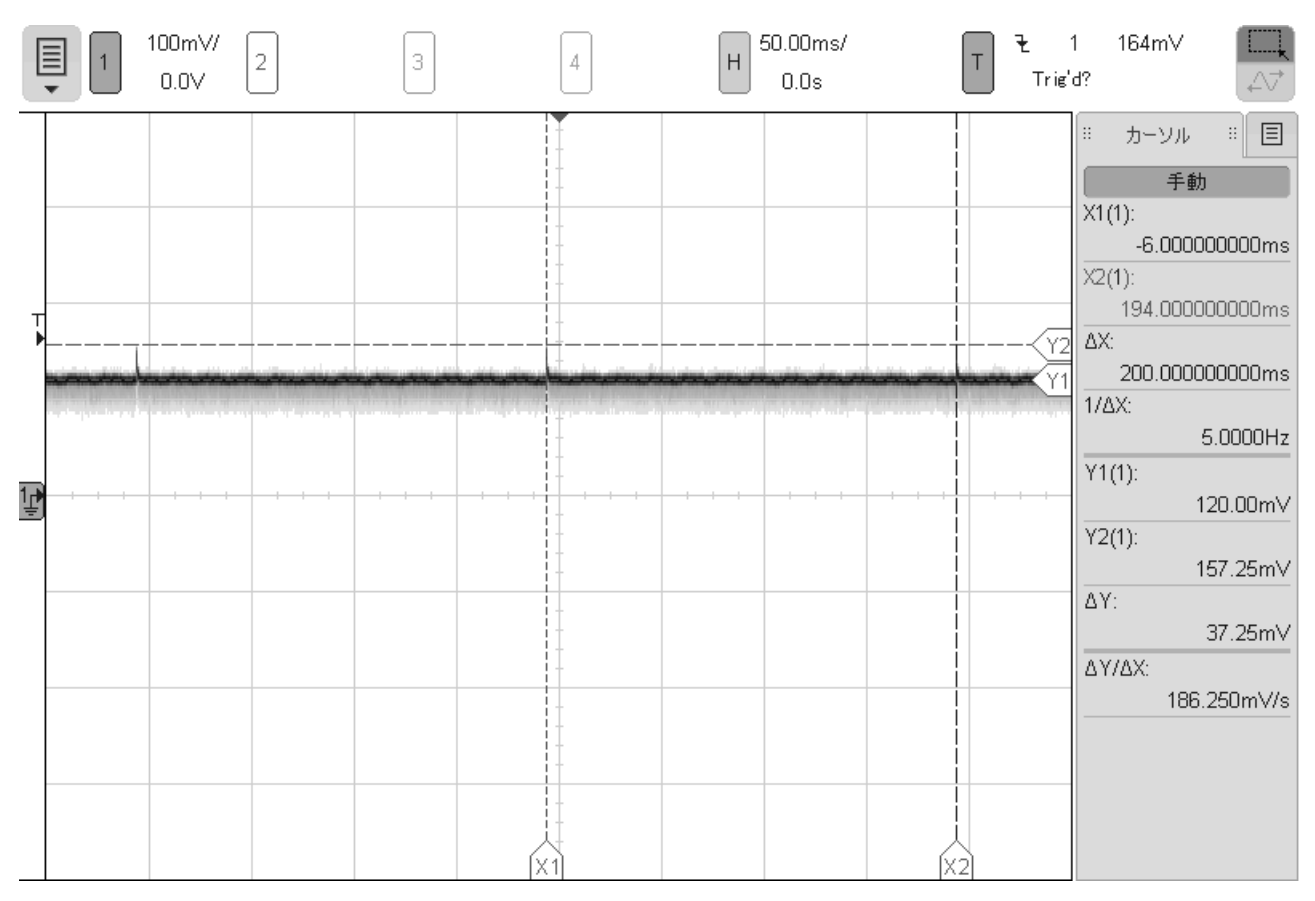

図 5.1-2.4 電流の時間変化及び LED の点滅

### 4.1-2 0.2 秒毎の点滅。12mA 平均で、200msec 毎にピークの16mA が発生している。

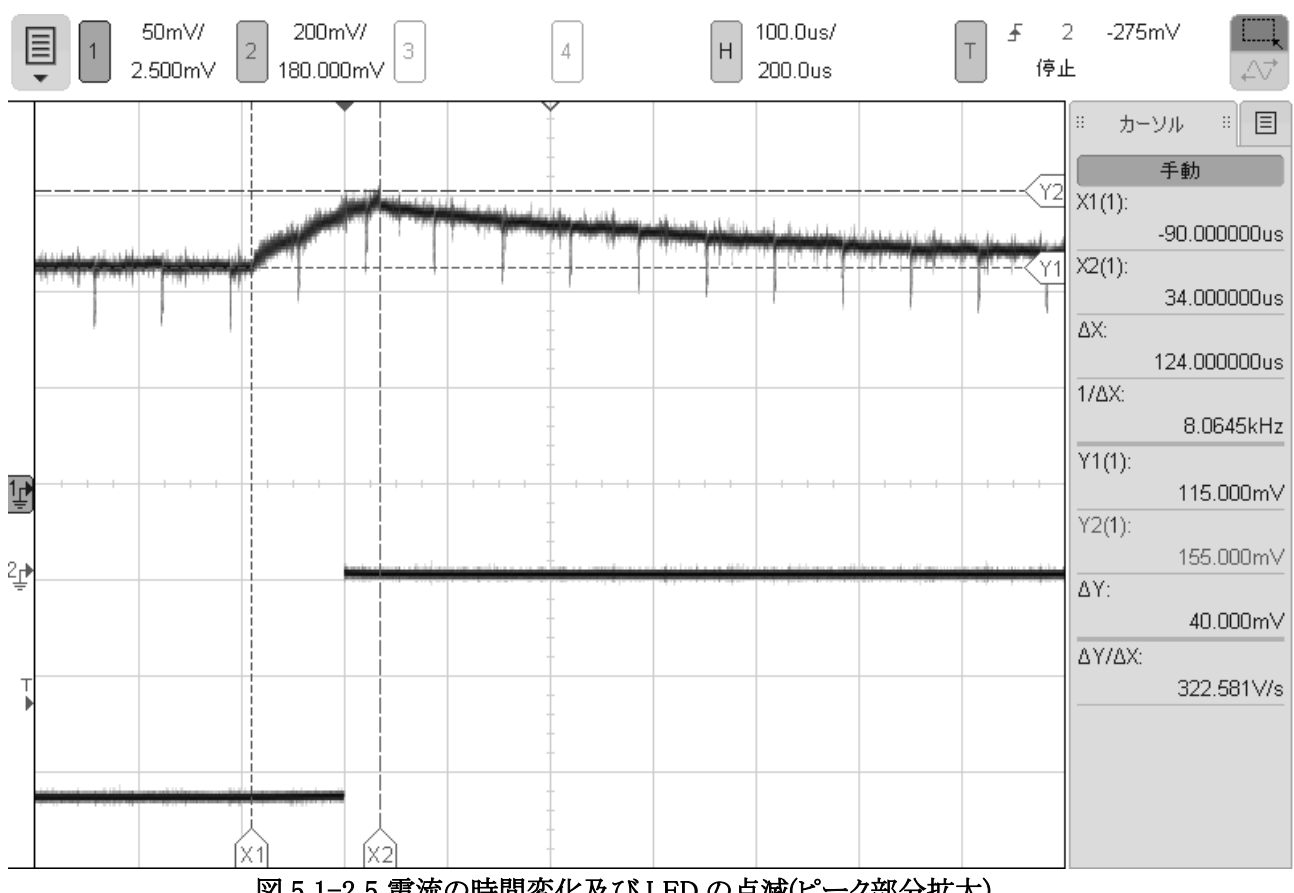

図 5.1-2.5 電流の時間変化及び LED の点滅(ピーク部分拡大)

4.1-2 0.2 秒毎の点滅。ピークの形状。LED をトグルするロジックは、124μsec 程度で動作している。

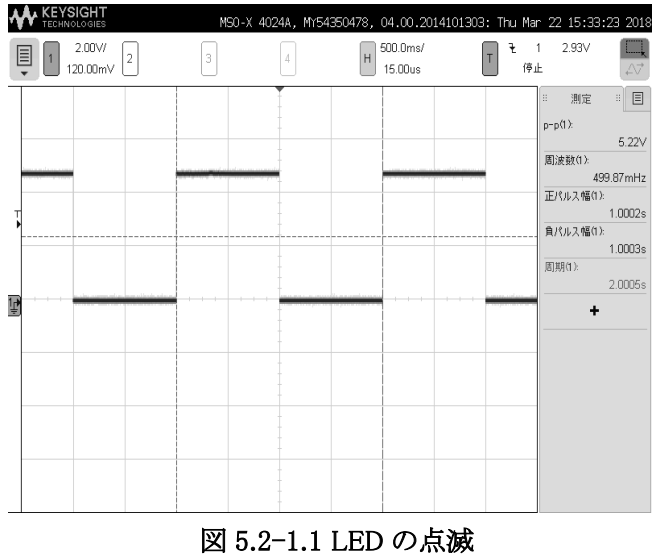

### 4.2-1 1 秒毎の点滅。周期は、2.0005 秒

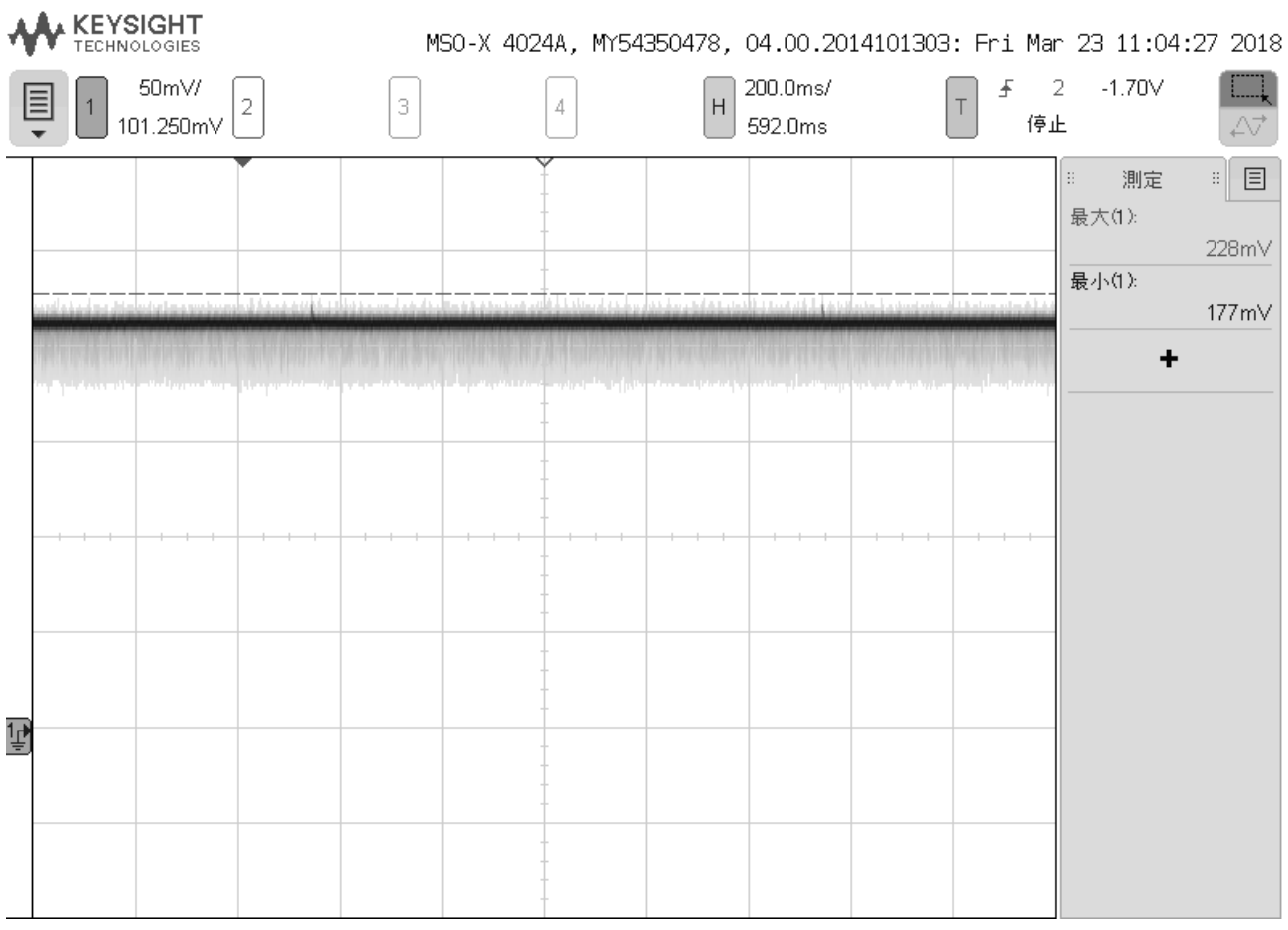

図 5.2-1.2 電流の時間変化

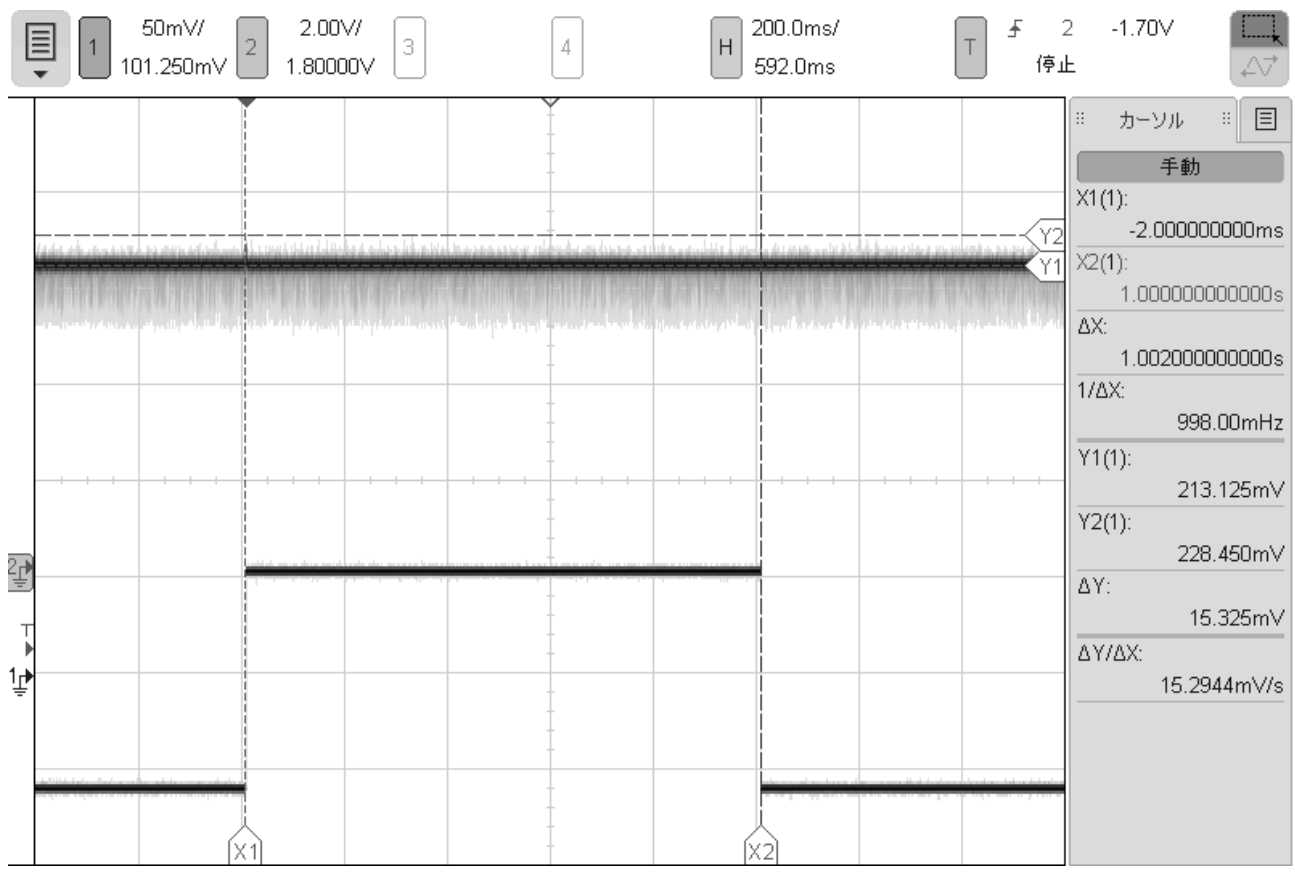

図 5.2-1.3 電流の時間変化及び LED の点滅

### 4.2-1 1 秒毎の点滅。電流は、21.3mA 平均で、ピークが 23mA が1Hz毎に発生している。

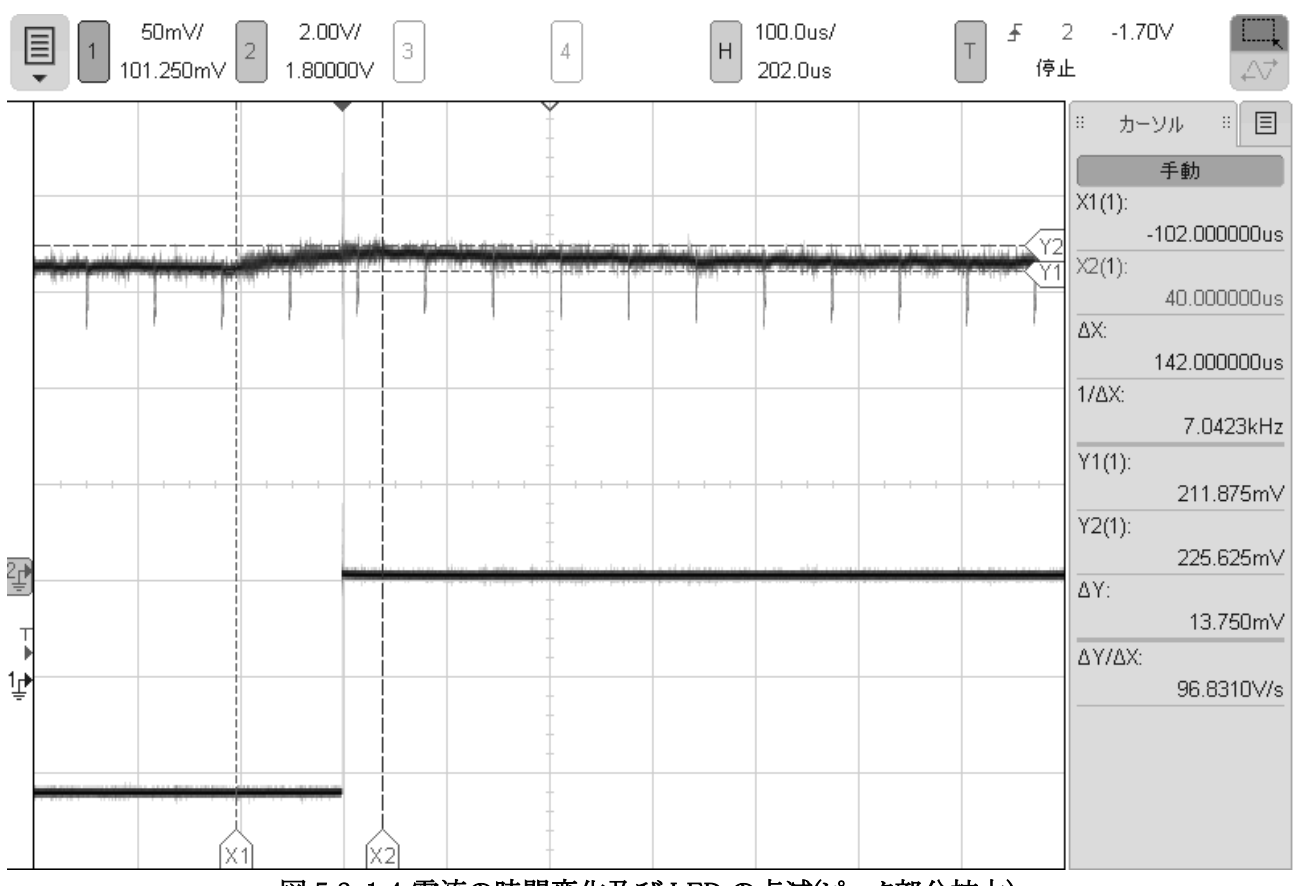

図 5.2-1.4 電流の時間変化及び LED の点滅(ピーク部分拡大)

<sup>4.2-1 1</sup> 秒毎の点滅。ピークの形状。LED をトグルするロジックは、142 Lsec 程度で動作している。

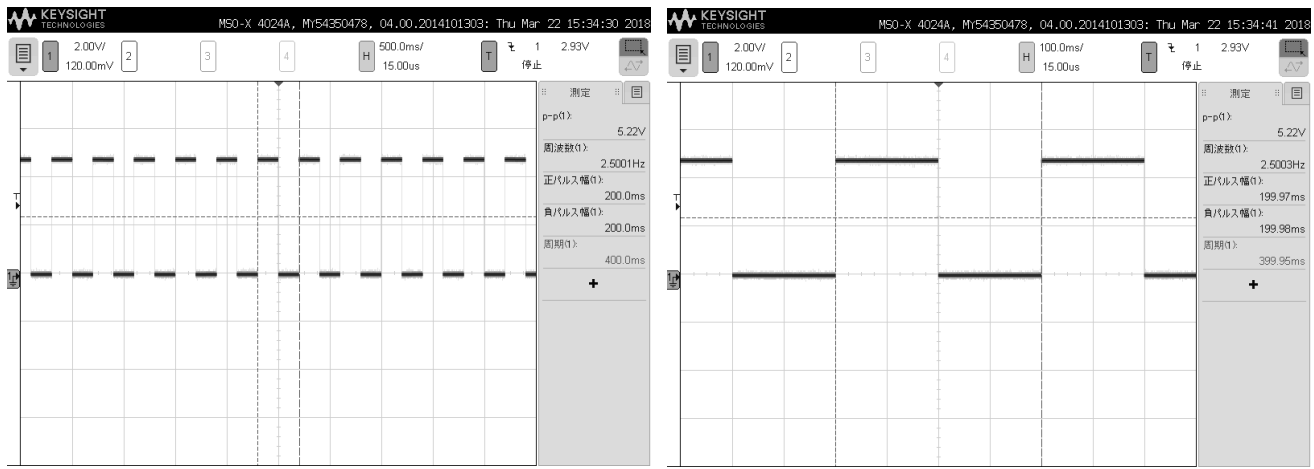

図 5.2-2.1 LED の点滅 インパン マンス マンス 2.2 LED の点滅(拡大)

### 4.2-2 0.2 秒毎の点滅。周期は、0.39995 秒

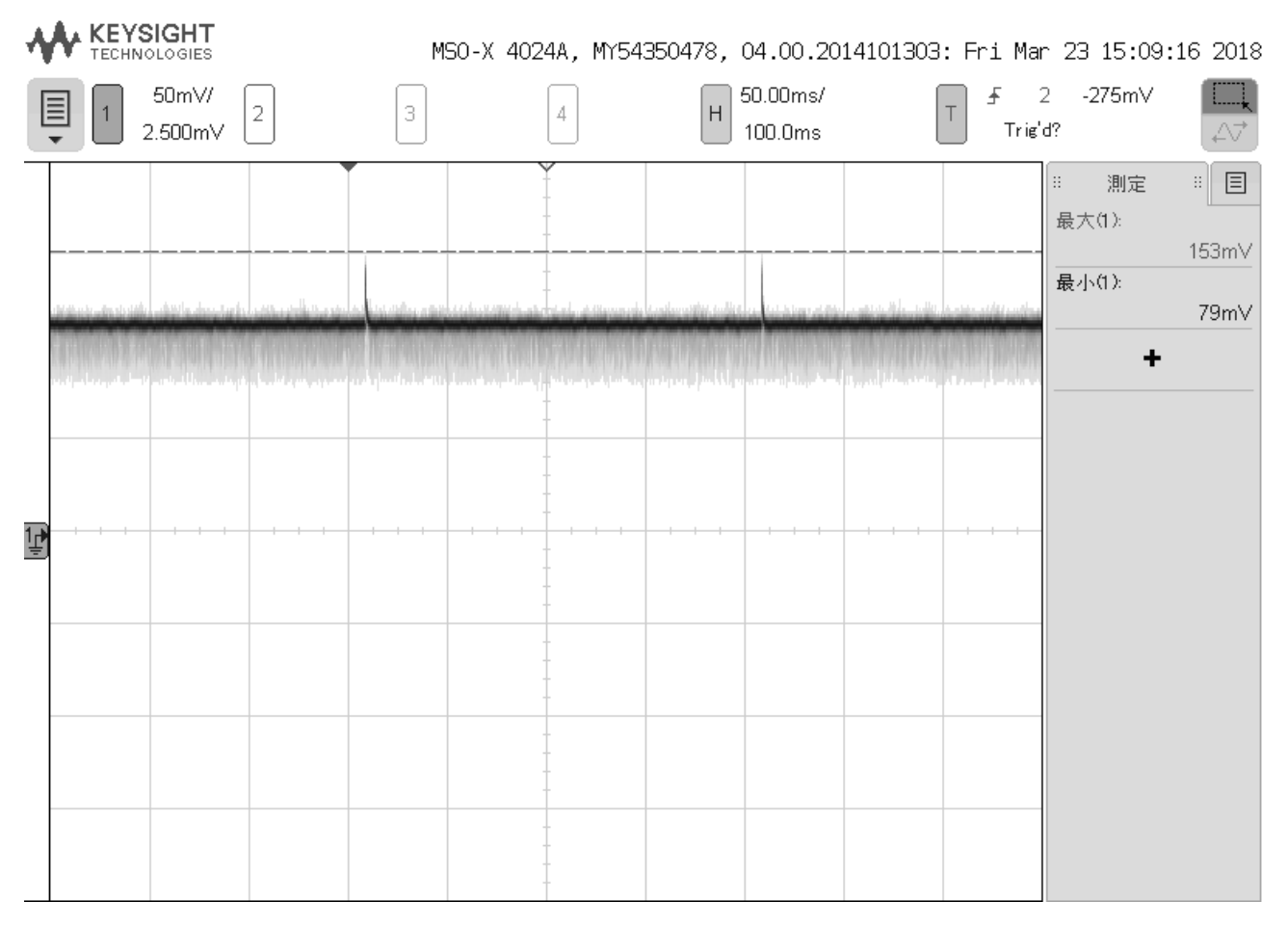

### 図 5.2-2.3 電流の時間変化

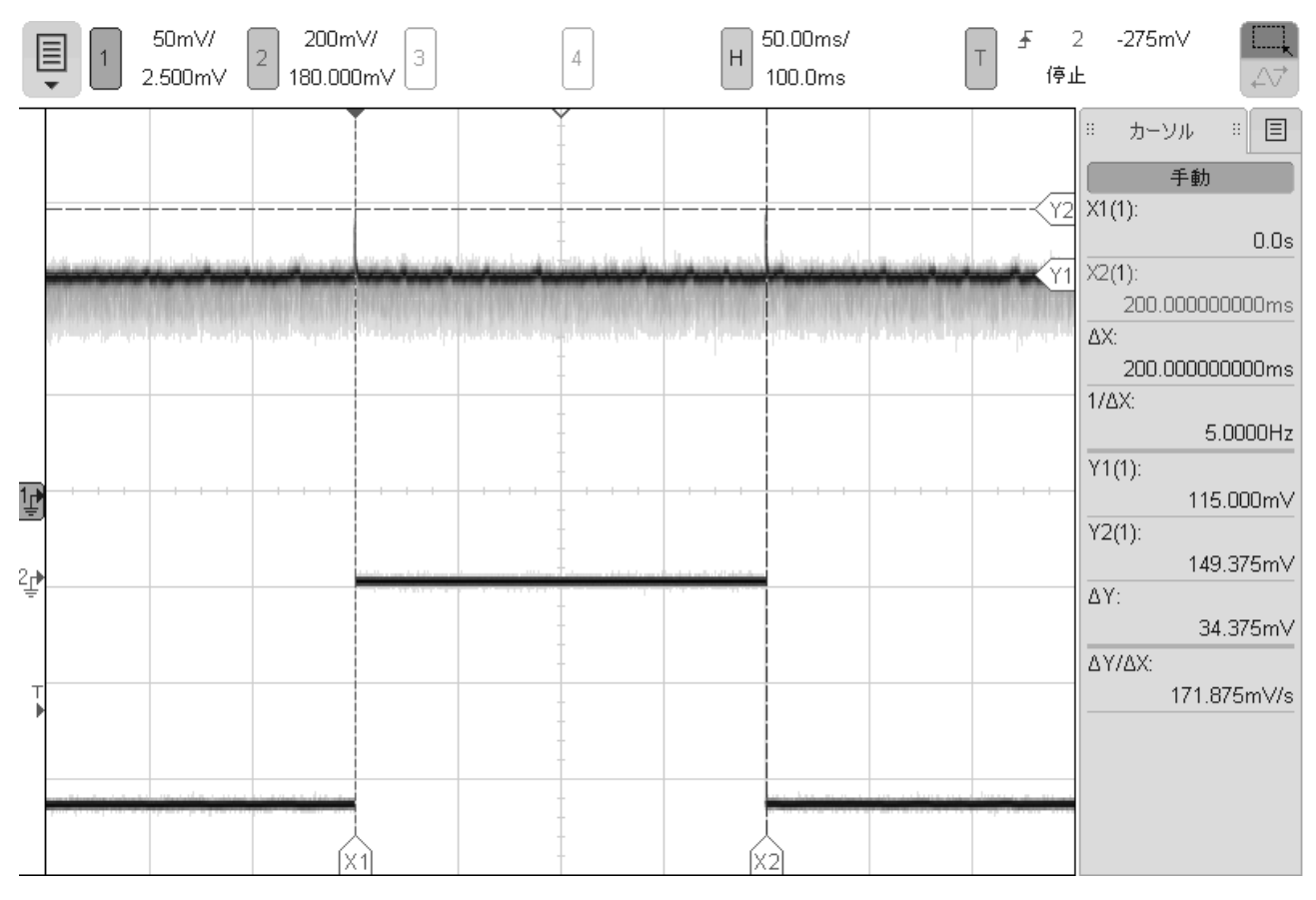

図 5.2-2.4 電流の時間変化及び LED の点滅

### 4.2-2 0.2 秒毎の点滅。11.5mA 平均で、200msec 毎にピークの 15mA が発生している。

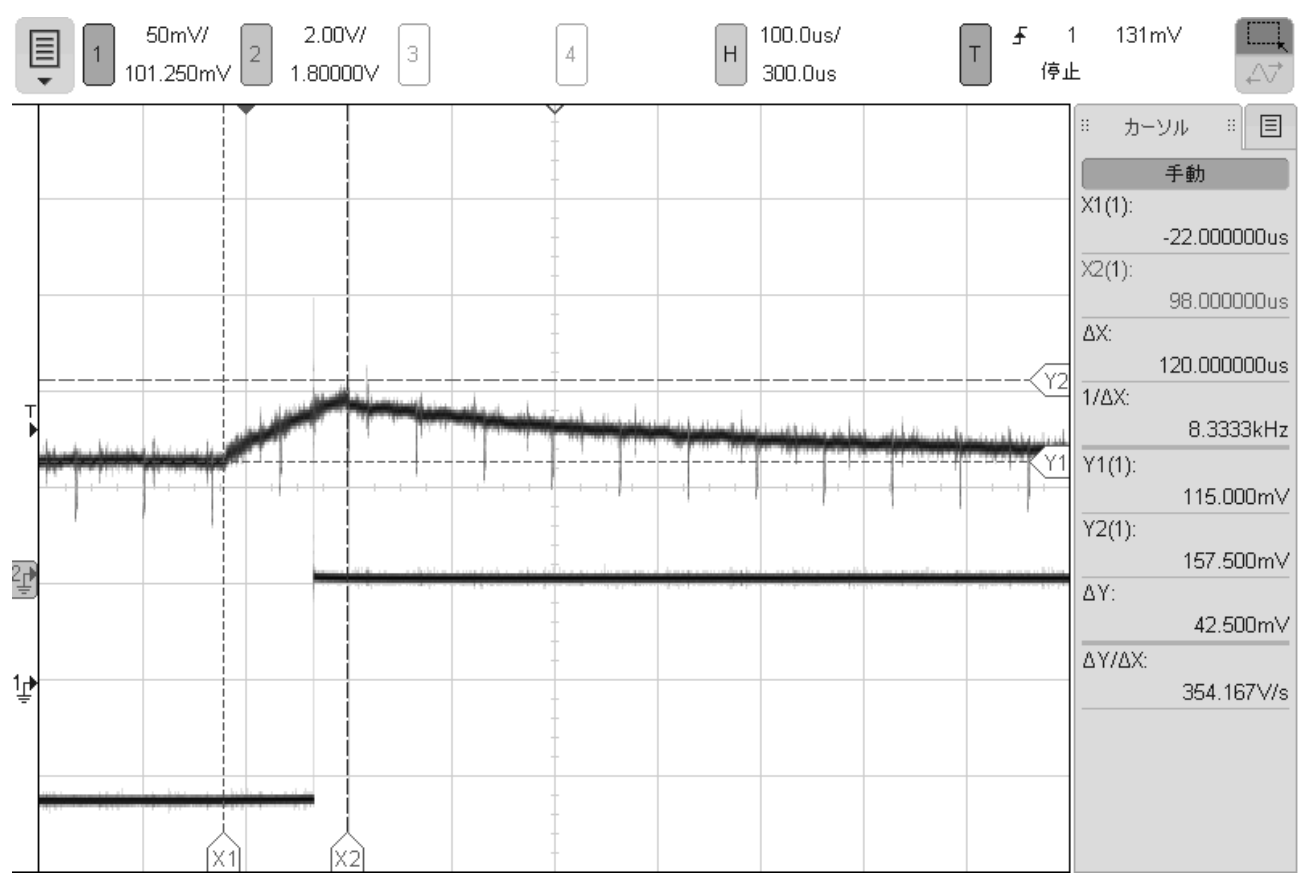

4.2-2 0.2 秒毎の点滅。ピークの形状。LED をトグルするロジックは、120 Lsec 程度で動作している。 図 5.2-2.5 電流の時間変化及び LED の点滅(ピーク部分拡大)

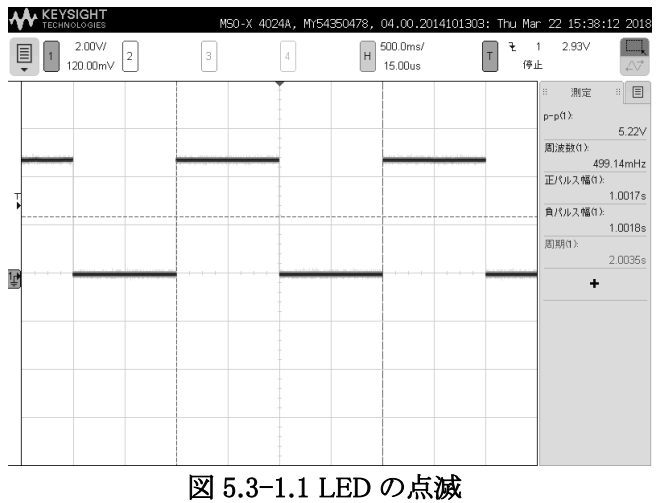

### 4.3-1 1 秒毎の点滅。周期は、2.0035 秒

|   |           |         | <b>KEYSIGHT</b>     |                |   |   |   |                  |                                                                                                    |         | MSO-X 4024A, MY54350478, 04.00.2014101303: Fri Mar 23 12:07:31 2018 |                        |
|---|-----------|---------|---------------------|----------------|---|---|---|------------------|----------------------------------------------------------------------------------------------------|---------|---------------------------------------------------------------------|------------------------|
|   | $\boxdot$ | $\vert$ | 50m\//<br>101.250mV | $\overline{a}$ | 3 | 4 | H | 200.0ms/<br>0.0s |                                                                                                    | £<br>停止 | $-1.70V$<br>2                                                       | 47                     |
|   |           |         |                     |                |   |   |   |                  |                                                                                                    |         | $\mathbb{H}$<br>測定<br>最大(1):                                        | $\frac{1}{2}$<br>235mV |
|   |           |         |                     |                |   |   |   |                  |                                                                                                    |         | 最小(1):<br>+                                                         | 150mV                  |
|   |           |         |                     |                |   |   |   |                  | به تام نوع هنا في انور انتما مر از اطنتهوس معهد شوه اللوم ما به اعم مل ألو في الم ألو المرض المرادل المسوم وأول أو وان علمه ولم أن أنه وان على الموان في ال |         |                                                                     |                        |
|   |           |         |                     |                |   |   |   |                  |                                                                                                    |         |                                                                     |                        |
| 雪 |           |         |                     |                |   |   |   |                  |                                                                                                    |         |                                                                     |                        |
|   |           |         |                     |                |   |   |   |                  |                                                                                                    |         |                                                                     |                        |

図 5.3-1.2 電流の時間変化

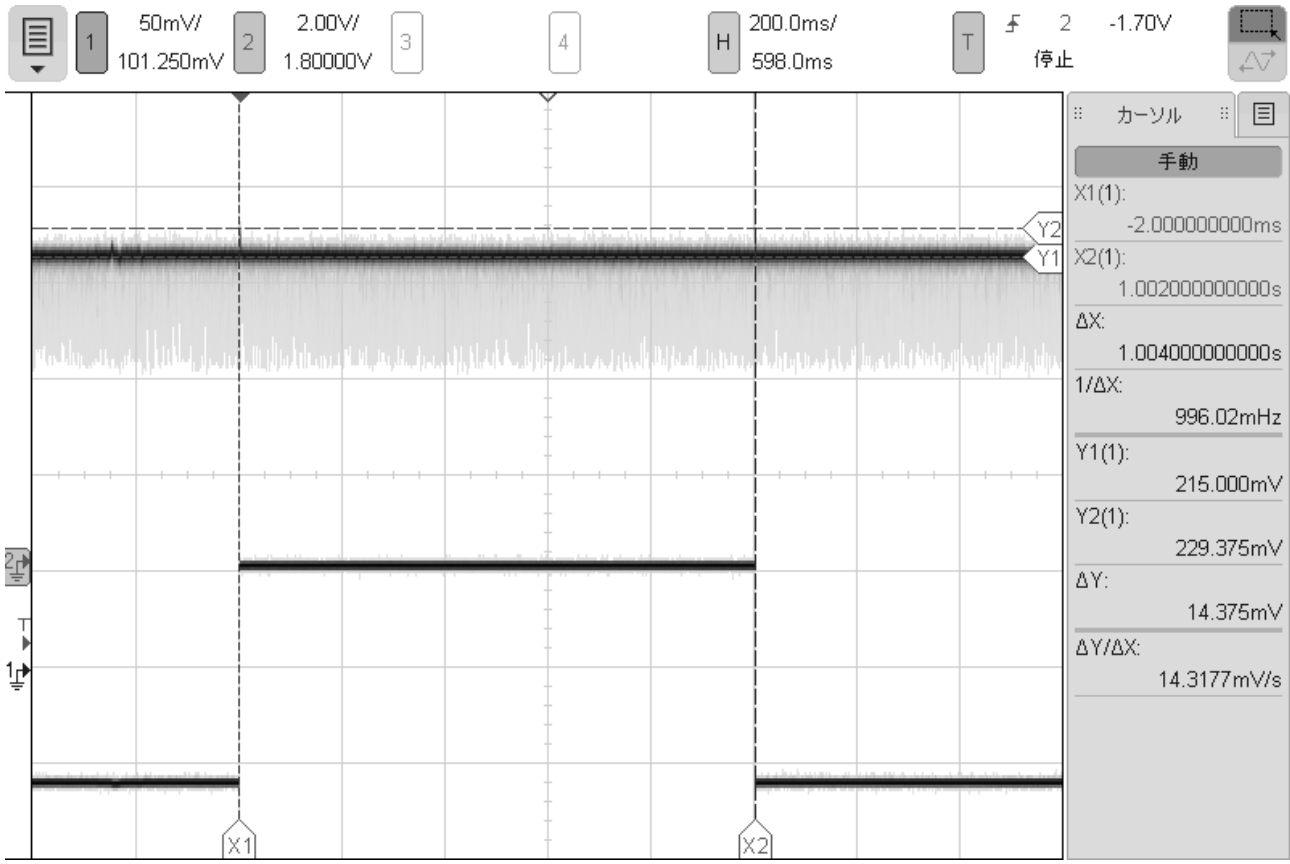

図 5.3-1.3 電流の時間変化及び LED の点滅

### 4.3-1 1 秒毎の点滅。電流は、21.5mA 平均で、ピークが 23mA が1Hz毎に発生している。

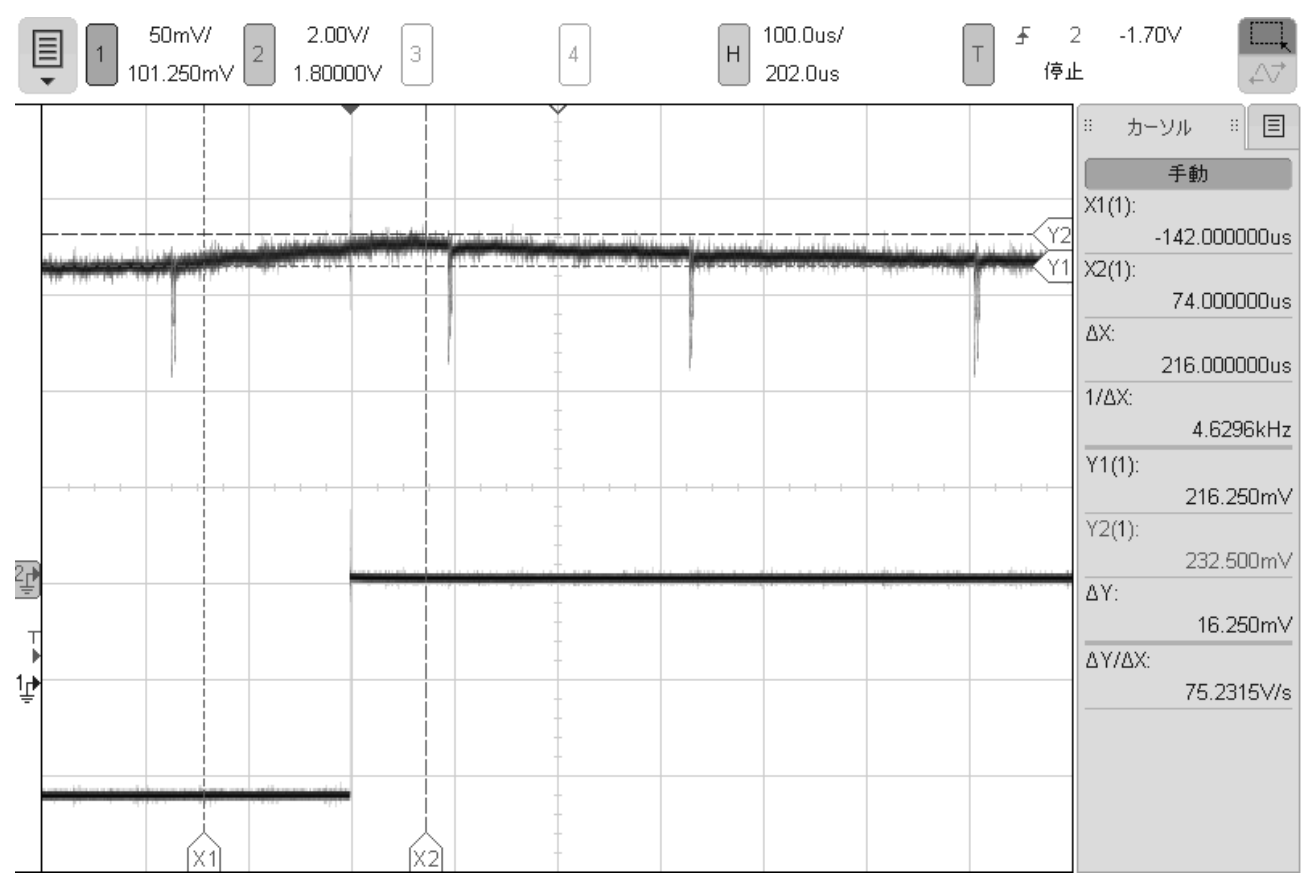

図 5.3-1.4 電流の時間変化及び LED の点滅(ピーク部分拡大)

4.3-1 1 秒毎の点滅。ピークの形状。LED をトグルするロジックは、216μsec 程度で動作している。

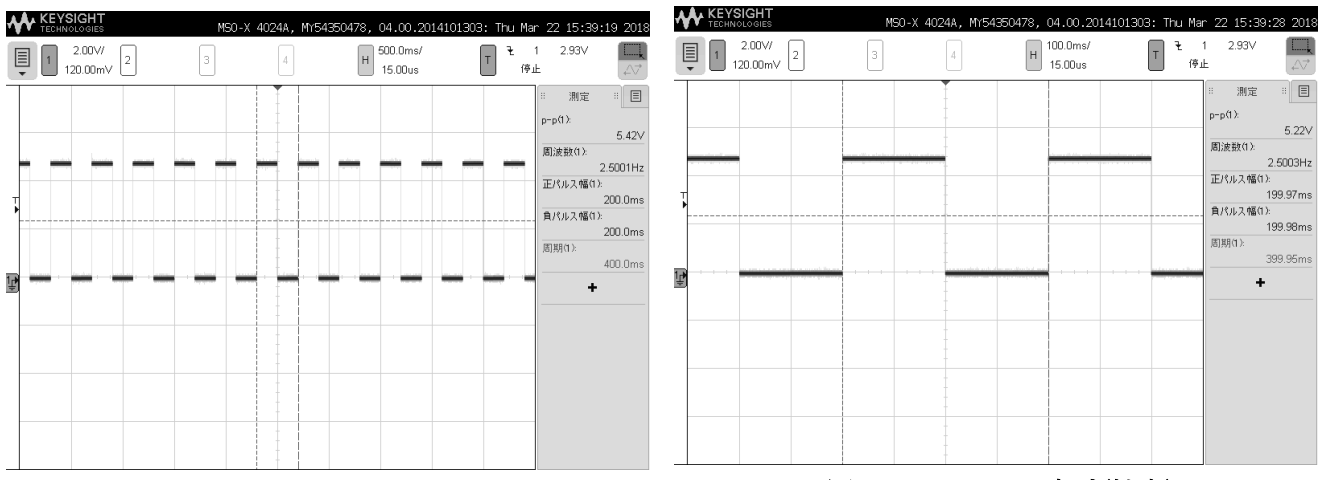

図 5.3-2.1 LED の点滅 インパン コンピュータ 2.2 LED の点滅(拡大)

4.3-2 0.2 秒毎の点滅。周期は、0.39995 秒

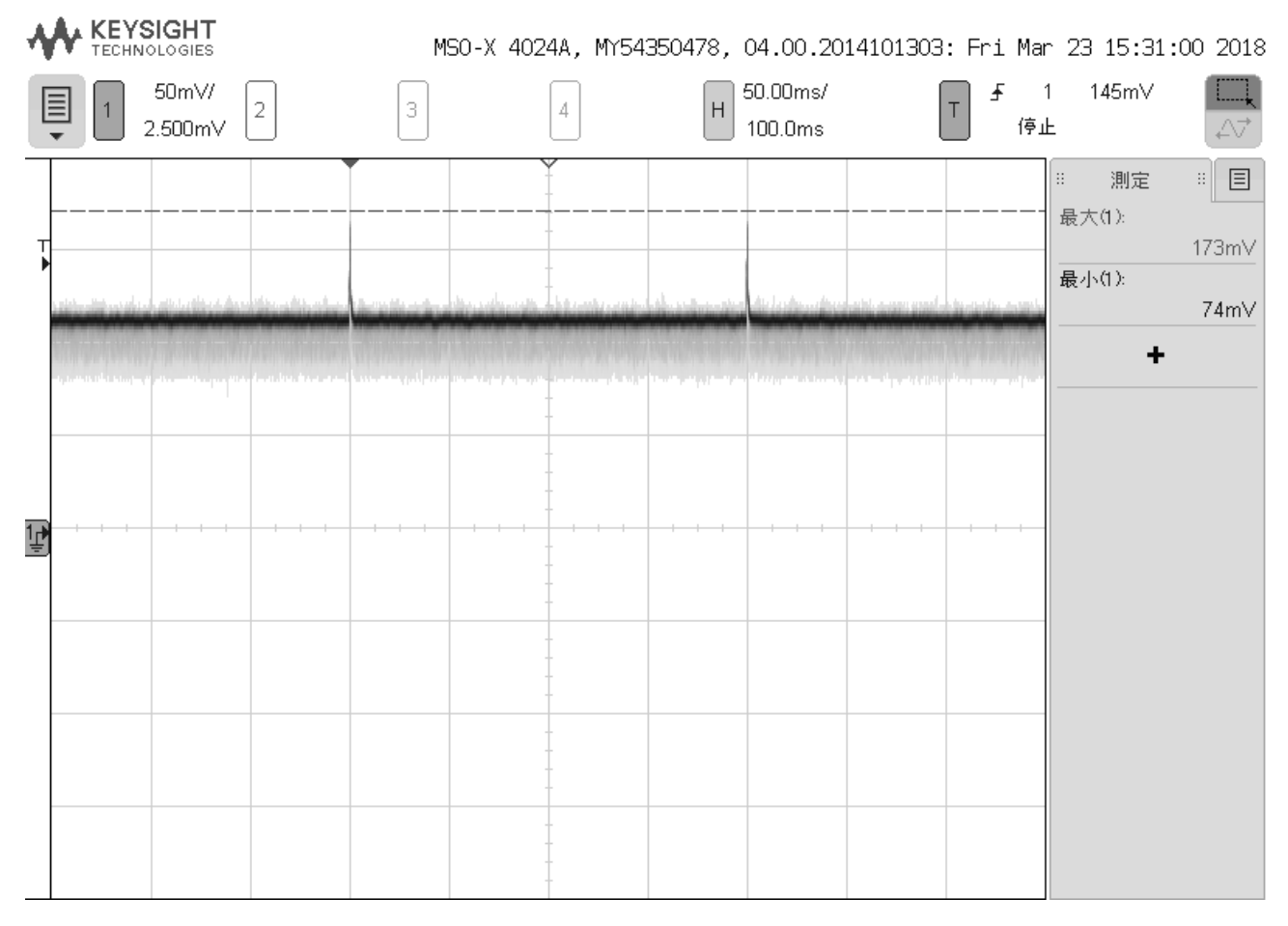

図 5.3-2.3 電流の時間変化

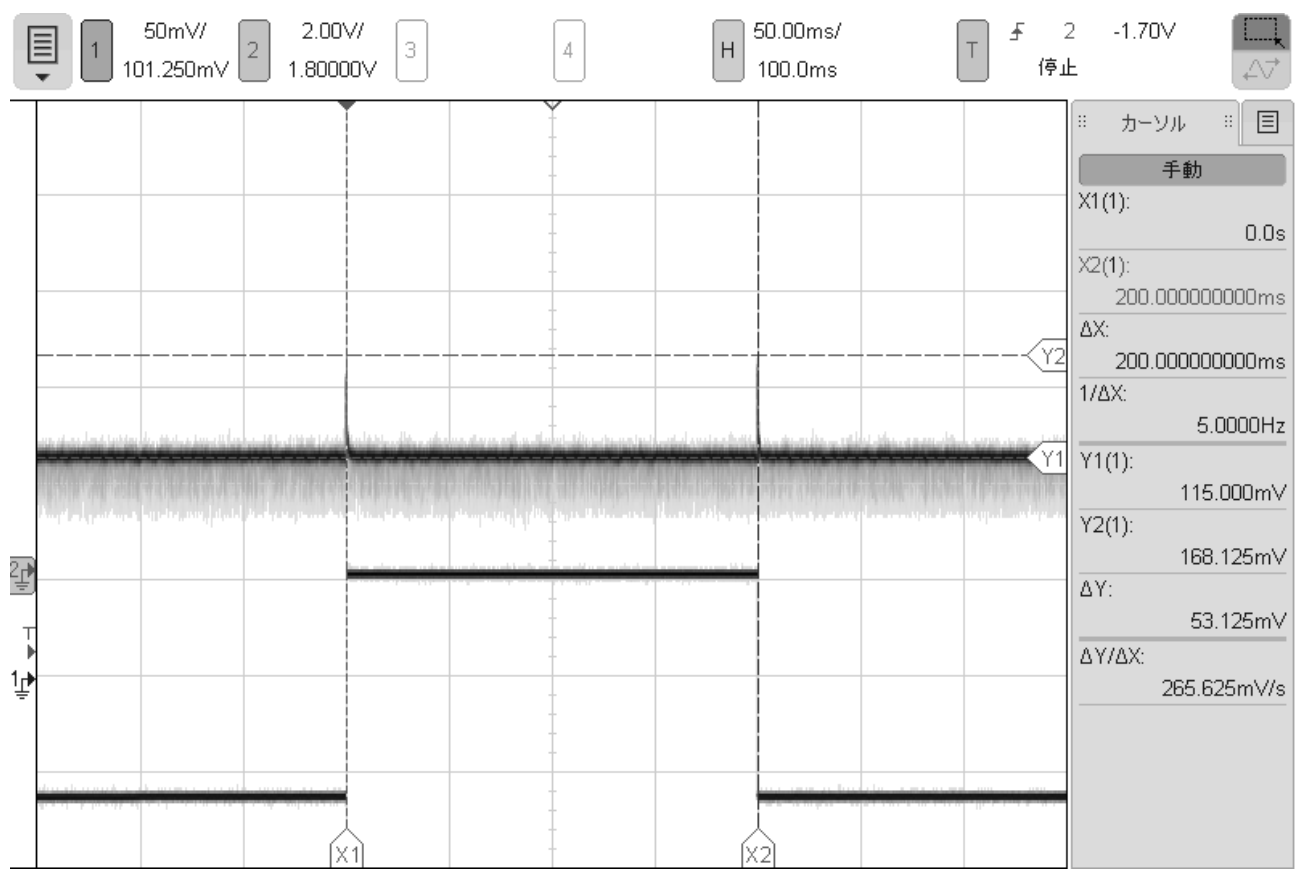

図 5.3-2.4 電流の時間変化及び LED の点滅

### 4.3-2 0.2 秒毎の点滅。11.5mA 平均で、200msec 毎にピークの 17mA が発生している。

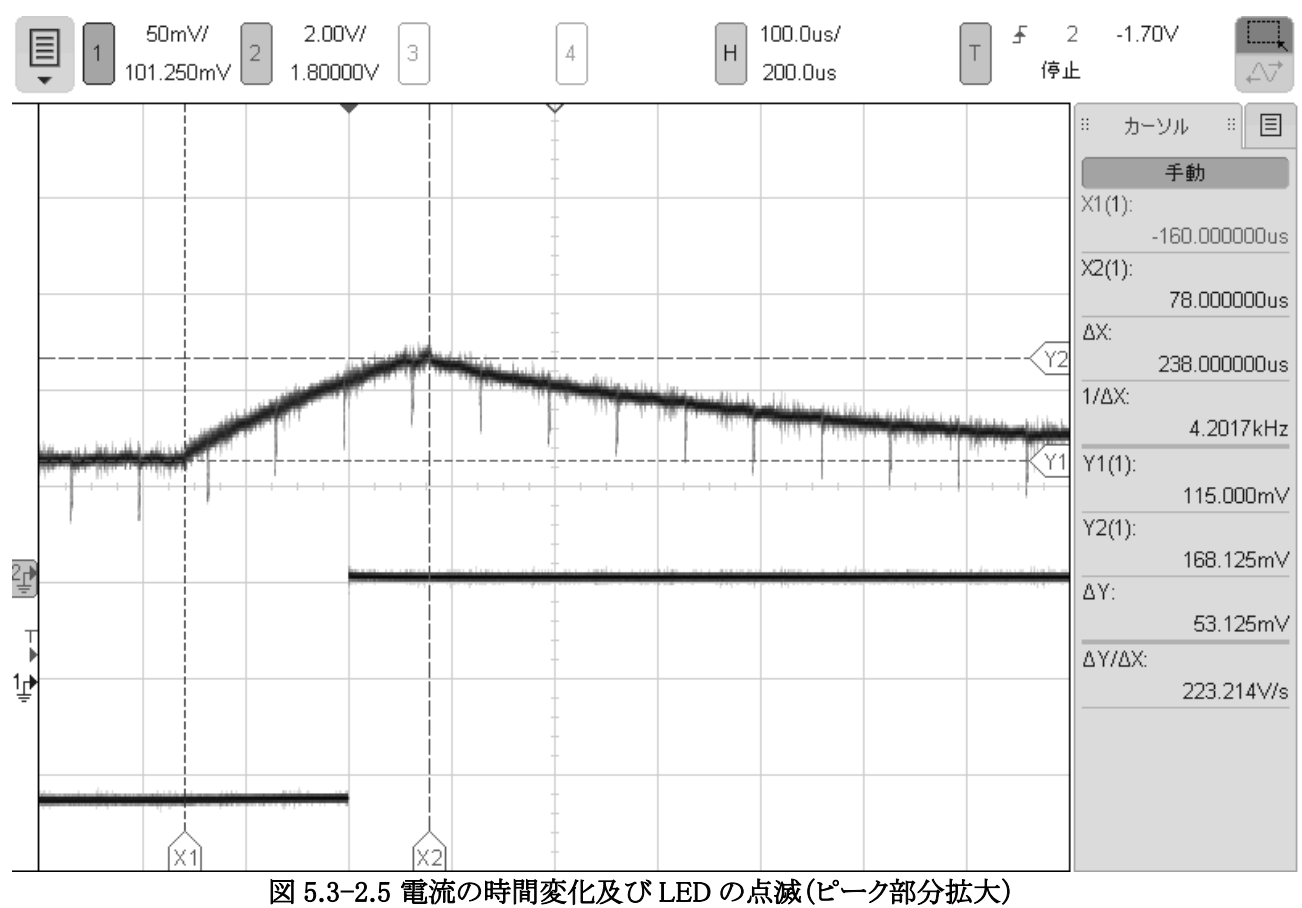

4.3-2 0.2 秒毎の点滅。ピークの形状。LED をトグルするロジックは、238μsec 程度で動作している。

### 表 5-1 コンパイラ種類及び周期

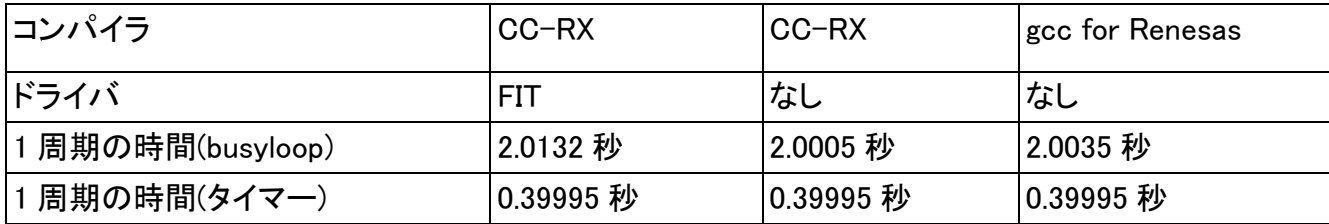

計測の結果、CC-RX とgccで同じ delay 関数を使った場合でも時間に差が出る事が分かった。

これは、関数呼び出しのオーバヘッドの違いによって起きていると思われる。

また同じコンパイラでも、FIT ドライバを使った方が、時間が掛かっている。

また、タイマーを使った場合は、コンパイラによらず時間は一定であった。

| コンパイラ            | $CC-RX$ | $CC-RX$ | gcc for Renesas |  |  |  |  |  |
|------------------|---------|---------|-----------------|--|--|--|--|--|
| ドライバ             | FIT     | なし      | なし              |  |  |  |  |  |
| 雷流 平均値(Busyloop) | 21.5mA  | 21.3mA  | 21.5mA          |  |  |  |  |  |
| 電流 最大値(Busyloop) | 23mA    | 23mA    | 23mA            |  |  |  |  |  |
| 電流 平均値(タイマー)     | 12mA    | 11.5mA  | 11.5mA          |  |  |  |  |  |
| 電流 平均値(タイマー)     | 16mA    | 15mA    | 17mA            |  |  |  |  |  |

表 5-2 コンパイラ種類及び消費電流

消費電流に関しては、Busyloop とタイマー利用では 2 倍の差が出ているが、コンパイラやドライバでの差はほ ぼ見られなかった。

これは、消費電力が今回のテストでは、コンパイラによる違いでは起きなくて、ハードウェアによるものが殆どて あったからだと思われる。

# 6.まとめ

Renesas 社製1chip CISC マイコン RX210 にて mruby/c のチュートリアルの動作が確認出来た。

gcc for Renesas では、mruby/c のコードの変更は不要であったが、「RX Srandard Toolchain」の C 開発環境は、 C99 対応であるが、可変長配列に対応していないため、mruby/c のコードに修正が必要となった。

CC-RX と gcc for Renesas では、今回のチュートリアルに関して消費電力に対する差は見られなかった。

FIT(Firmware Integration Technology)を使うと、1chip の周辺機器を簡単に扱う事が出来る上、移植性も上がる。 ただし、コンパイラが CC-RX のみの対応となる。